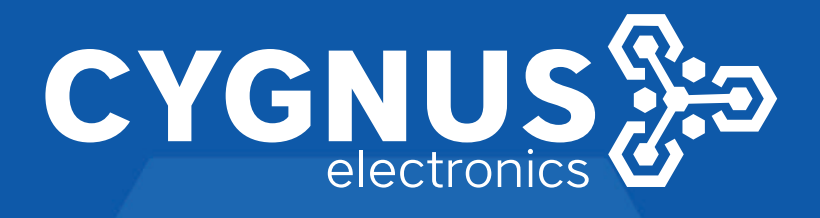

# **GUIA TECNICA PARA LA INSTALACION Y CONFIGURACION DEL SOFTWARE SECURITY CENTER**

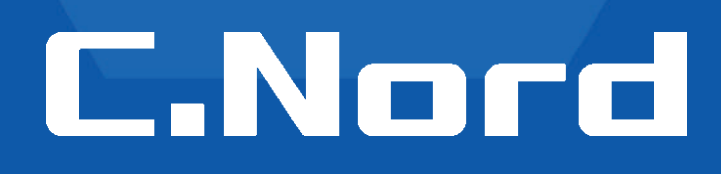

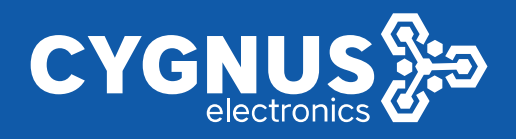

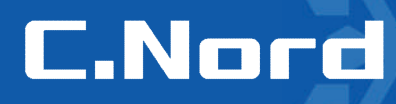

## **Guia tecnica para la instalacion y configuracion del Software Security Center**

*Primero que nada, nos gustaría agradecele por haber adquirido nuestro panel de alarma Cygnus - C.Nord*

*Esperamos que nuestros productos les satisfagan.*

#### **Contenido**

- **2.1 Antes de empezar**
- **2.2 Instalación del Microsoft SQL Server 2017 Express**
- **2.3 Configuración del Microsoft SQL Server 2017 Express**
- **2.4 Configuración del Firewall de Windows Defender**
- **2.5 Instalación del Security Center**
- **2.6 Configuración y puesta en marcha del Security Center**
- 2.7 **Adición de nuevos objetos en Administrador de objetos**

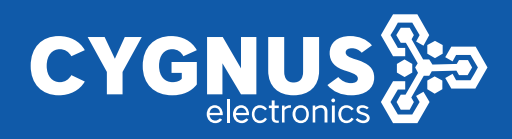

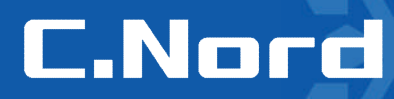

#### **2.Instalación y configuración del software Security Center**

*NB! Se recomienda hacer la instalación del programa Security Center en la PC con el SO licenciado Windows 7 o 10 con las últimas actualizaciones, 4GB de memoria RAM y disco duro SSD. Sería mejor que el sistema sea vacío, sin programas adicionales como bases de datos SQL, firewall, antivirus.*

#### **2.1 Antes de empezar**

2.1.1 Desactivar el control de cuentas de usuario de Windows (se vuelve a activar cuando finalizamos con la instalación y configuración).

En la barra de búsqueda ingresar la "UAC" o "Control de cuenta de usuario" como se muestra a continuación

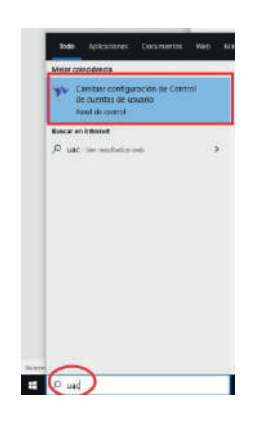

Con el control deslizante desactivar el recibo de notificaciones acerca de cambios en el equipo y presionar **Aceptar**

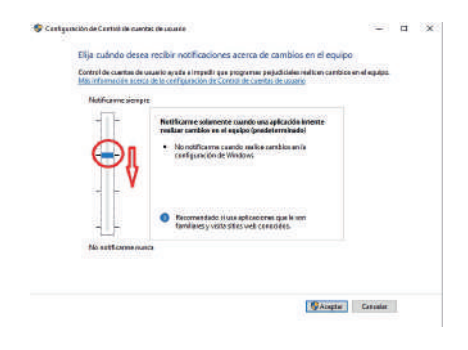

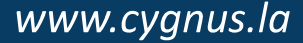

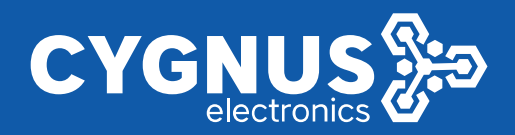

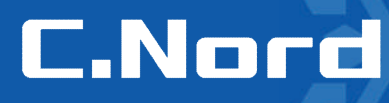

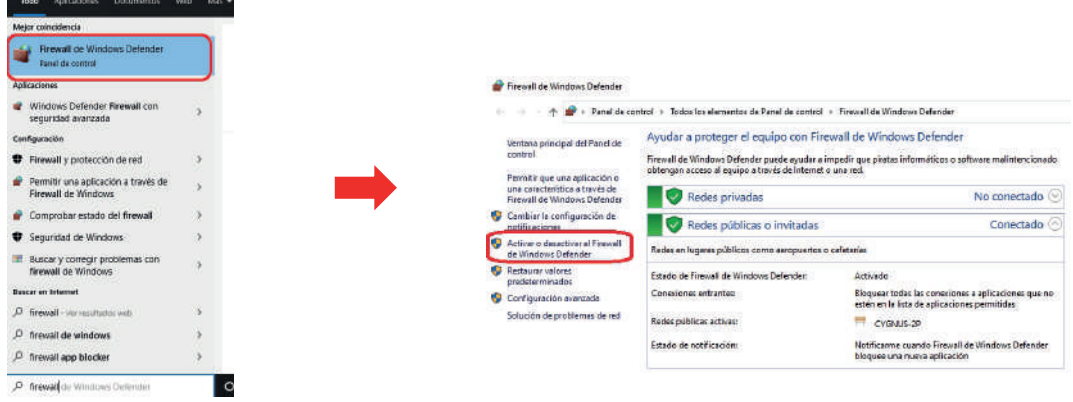

#### Dentro de la configuración del firewall desactivar todas las opciones disponibles disponibles

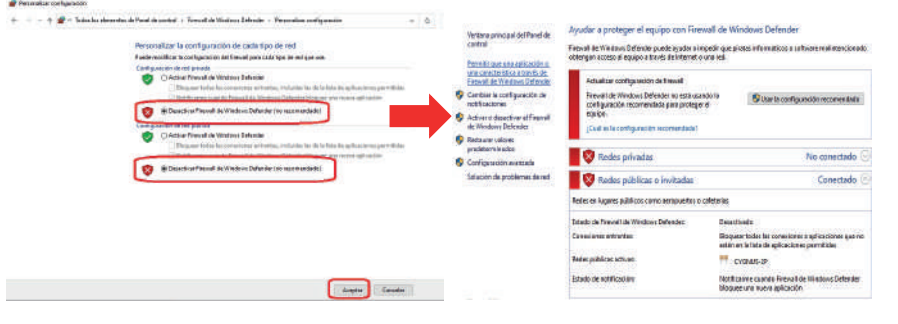

#### **2.2 Instalación del Microsoft SQL Server 2017 Express**

2.2.1 Descargar desde el sitio web oficial el programa

Microsoft SQL Server 2017 Express

2.2.2 Ejecutar el archivo **SQLServer2017-SSEI-Expr** como Administrador

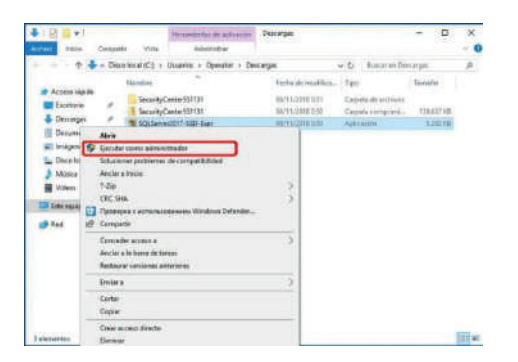

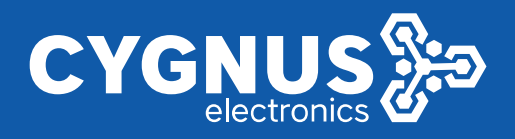

## **C.Nord**

#### 2.2.3 Seleccionar el tipo de la instalación **Básica**

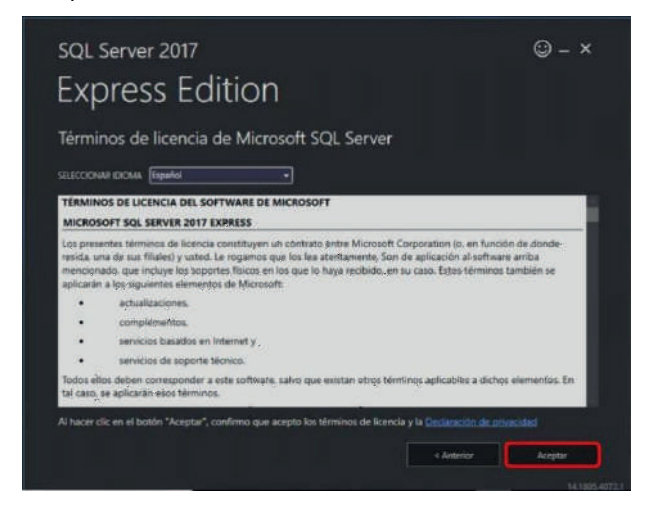

2.2.4 Seleccionar el idioma del **SQL Server 2017** y presionar **Aceptar**

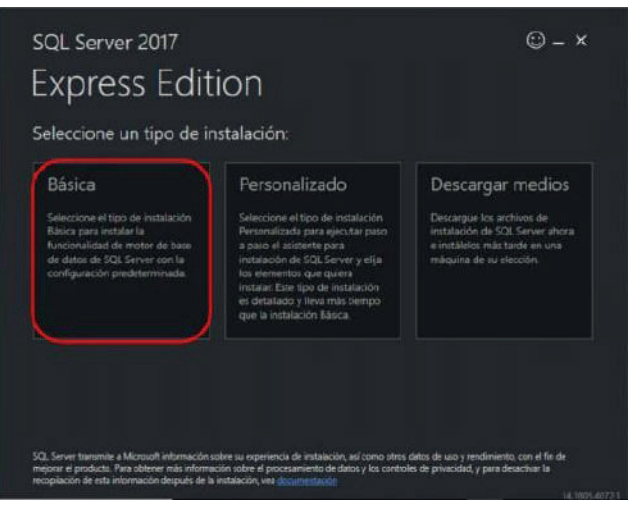

2.2.5 Seleccionar la carpeta para la instalación y presionar **Instalar**

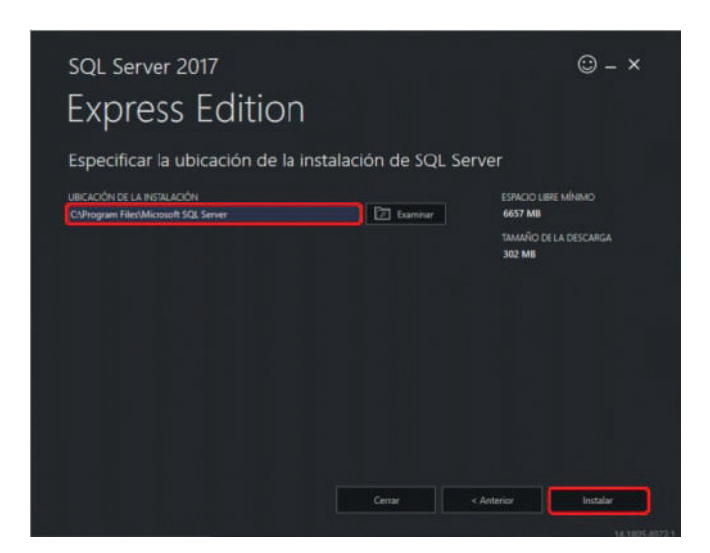

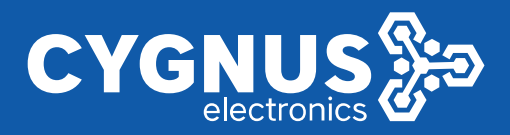

#### 2.2.6 Esperar hasta el final de la descarga e instalación

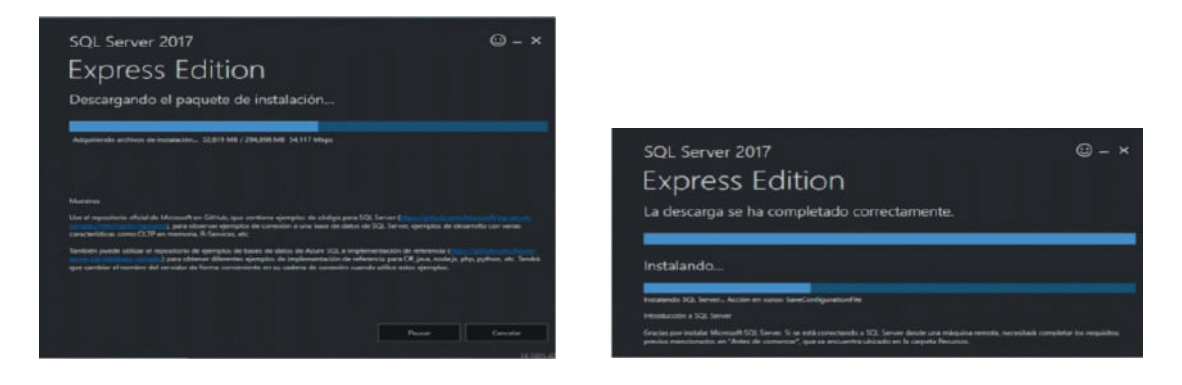

2.2.7 Al completar el proceso de la instalación presionar el botón Personalizar. Se abrirá la nueva ventana:

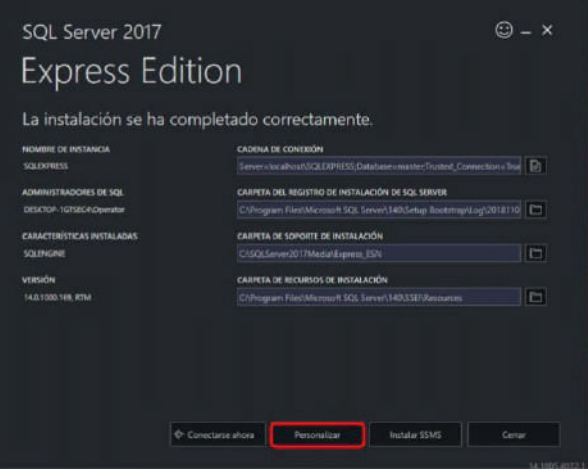

2.2.8 Seleccionar las opciones y seguir los pasos que se muestran en las imagenes a comtinuacion

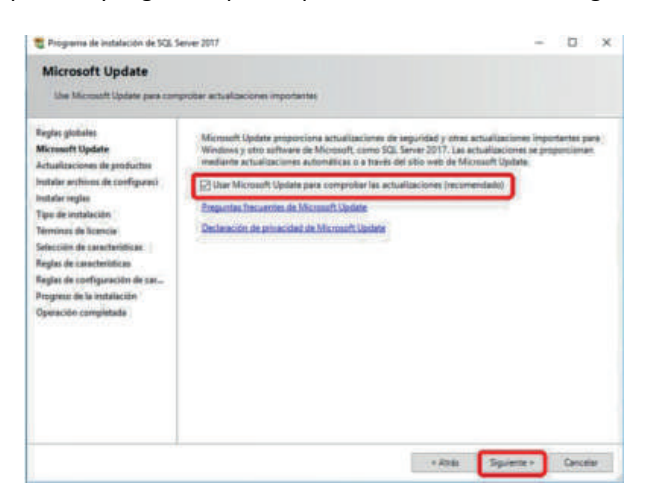

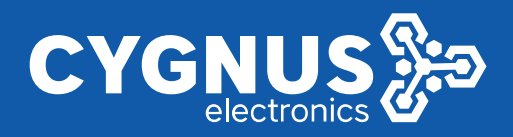

#### 2.2.9 Seleccionar la opción **Realizar una nueva instalación del SQL Server 2017** y presionar **Siguiente**

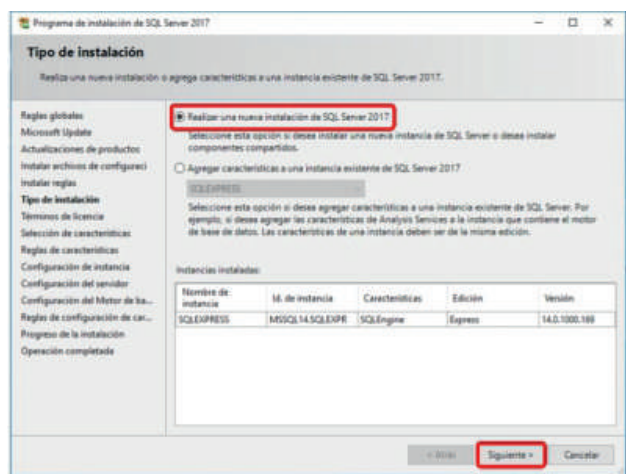

2.2.10 Aceptar los términos de la licencia y presionar **Siguiente**

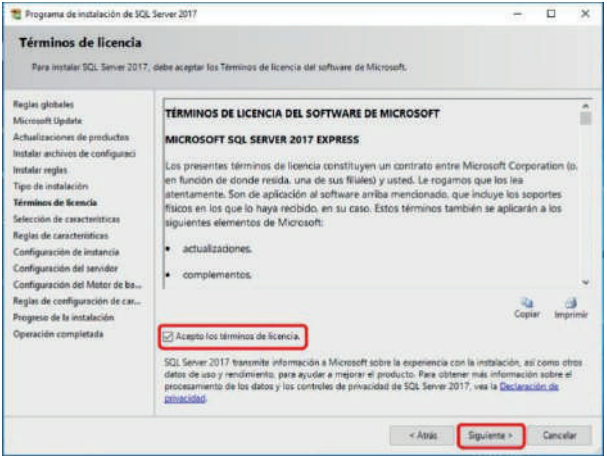

2.2.11 Verificar que todas las tres casillas estén marcadas y presionar **Siguiente**

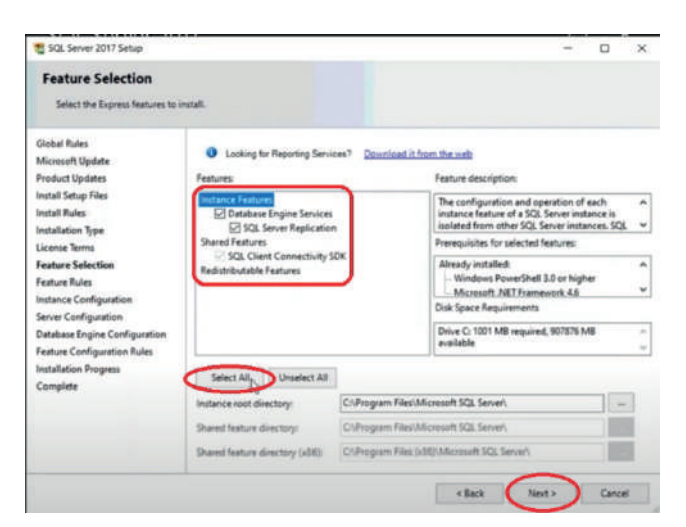

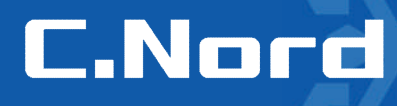

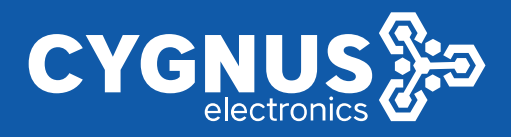

2.2.12 Generar una nueva instancia con nombre. La instancia debe llamarse **ANDROMEDA.** El nombre e l instancia es obligatorio, dado que, cuando instalemos Security Center el instalador buscara esa base de datos.

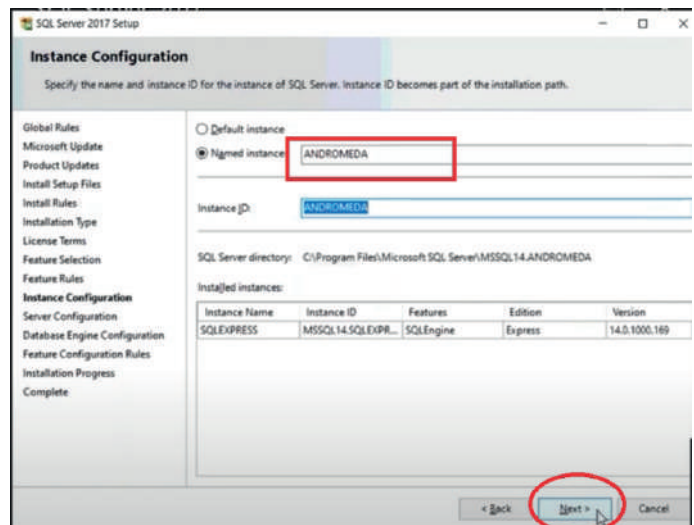

2.2.13 Para el servicio **Motor de base de datos de SQL Server** ingresar en los parámetros de redacción del nombre de la cuenta. Para eso en el menú deslizante seleccionar **Examinar**

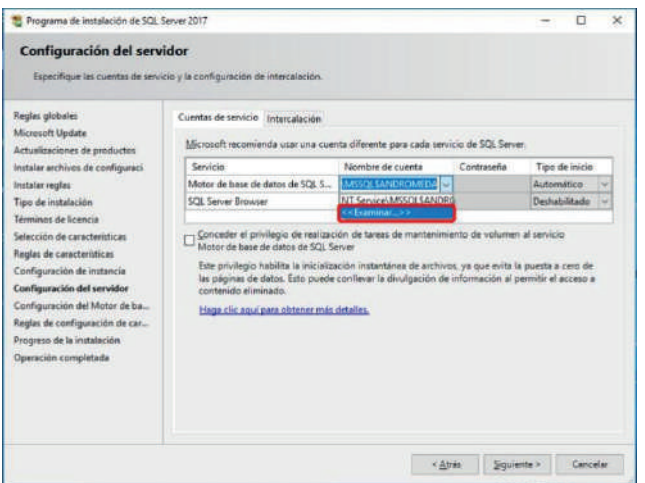

2.2.14 En la ventana emergente presionar el botón **Opciones avanzadas...**

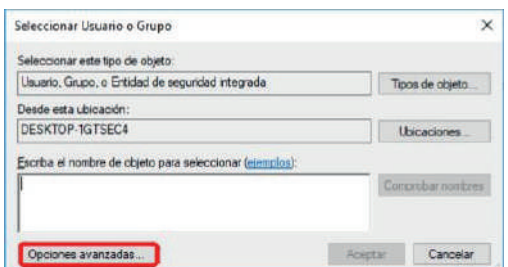

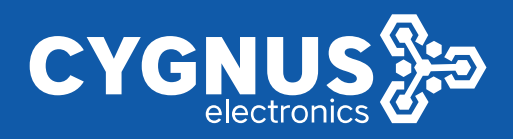

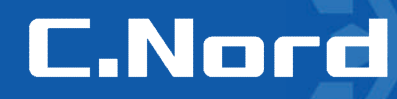

#### 2.2.15 En la siguiente ventana presionar el botón **Buscar ahora**

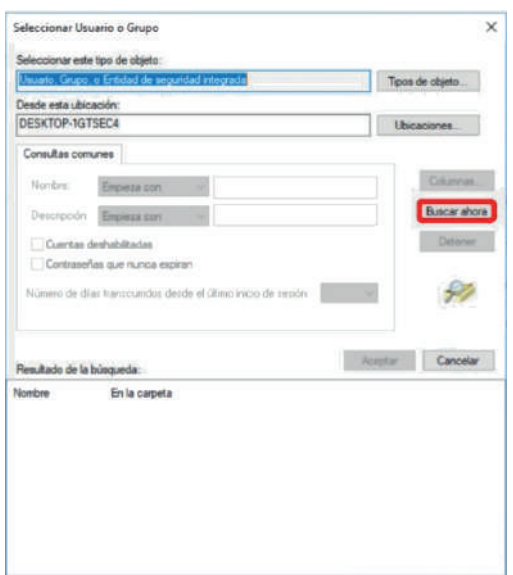

2.2.16 En la ventana emergente seleccionar la opción **Servicio de red** y presionar **Aceptar**

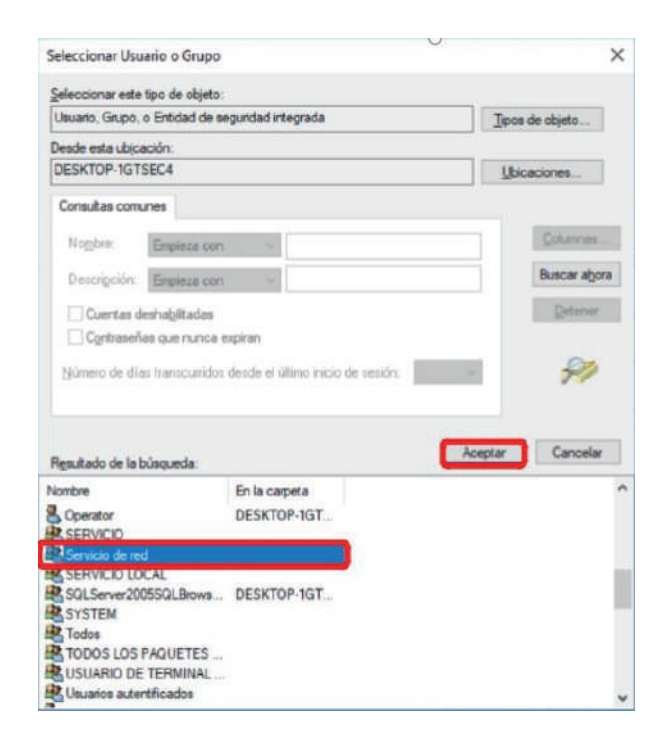

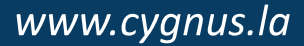

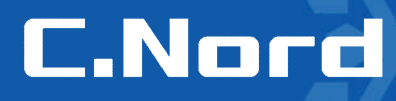

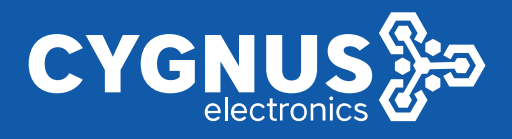

2.2.17 Comprobar que en el campo inferior apareció el objeto con el nombre **Servicio de red**. Presionar **Aceptar**.

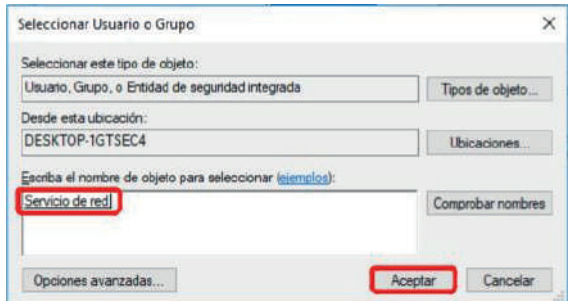

2.2.18 *Para los servicios Motor de base de datos SQL Server y SQL Server Browser seleccionar el tipo de inicio Automático. Presionar el botón Siguiente.*

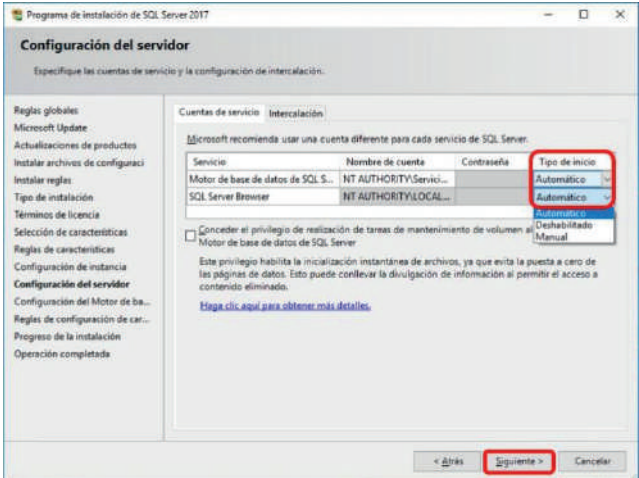

2.2.19 Especificar Modo mixto para la autenticación e ingresar dos veces la contraseña (puede ser cualquiera).

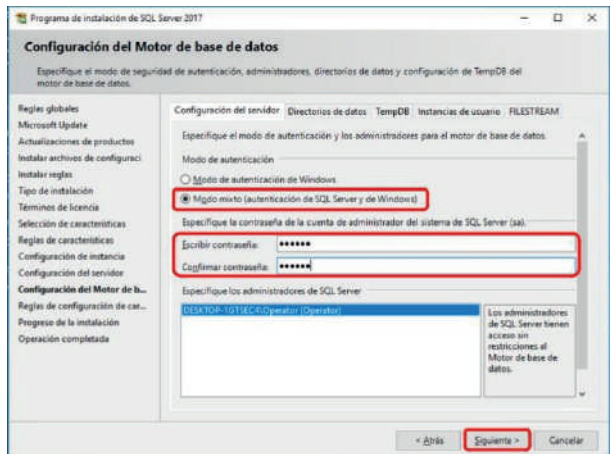

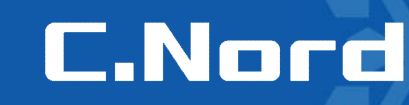

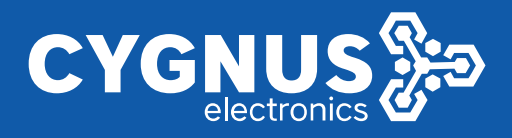

2.2.20 Presionar **Siguiente** y esperar hasta el final del proceso de instalación. Si la instalación se ha completado correctamente presionar **Cerrar**.

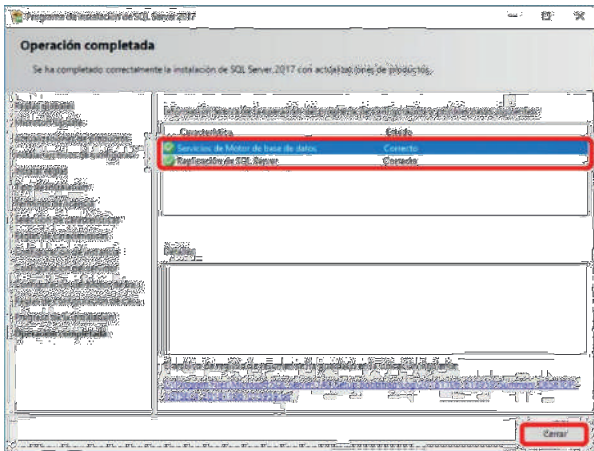

2.2.21 Presionar **Cerrar** en la pantalla principal para finalizar

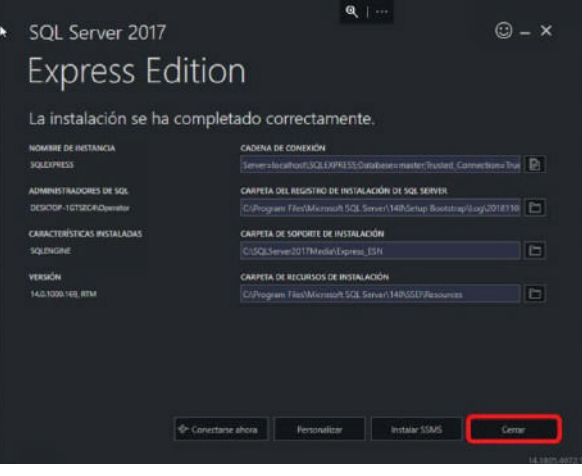

**2.3 Configuración del Microsoft SQL Server 2017 Express**

Para configurar **SQL Server** realice las siguientes acciones

2.3.1 Ejecutar **Administrador de configuración de SQL Server 2017**

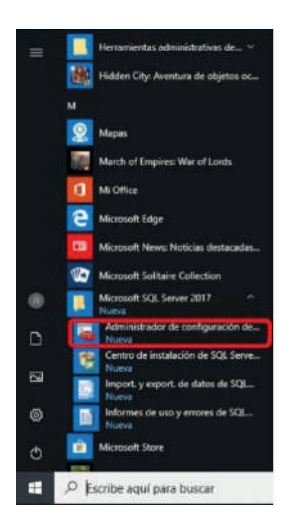

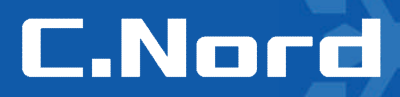

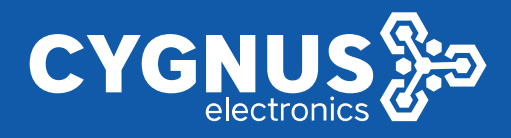

2.3.2 En la ventana emergente seleccionar **Configuración de red de SQL Server** -> **Protocolos de ANDROMEDA.** Hacer el doble click en el protocolo **Canalizaciones con nombre** en la parte derecha.

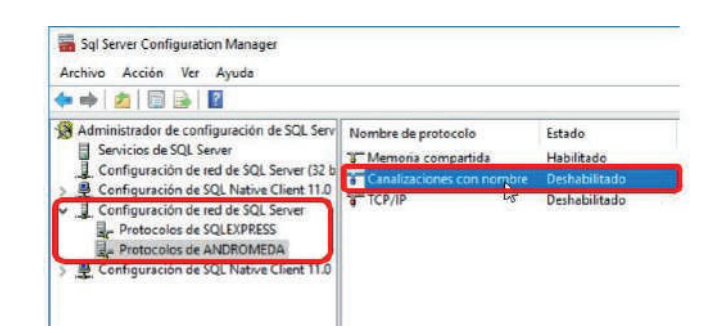

2.3.3En la ventana siguiente seleccionar **Sí** frente a la opción **Habilitado**. Presionar **Aceptar**.

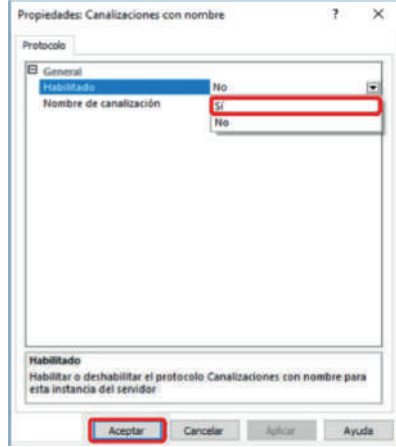

2.3.4 Hacer doble click en el protocolo **TCP/IP** para acceder a sus propiedades

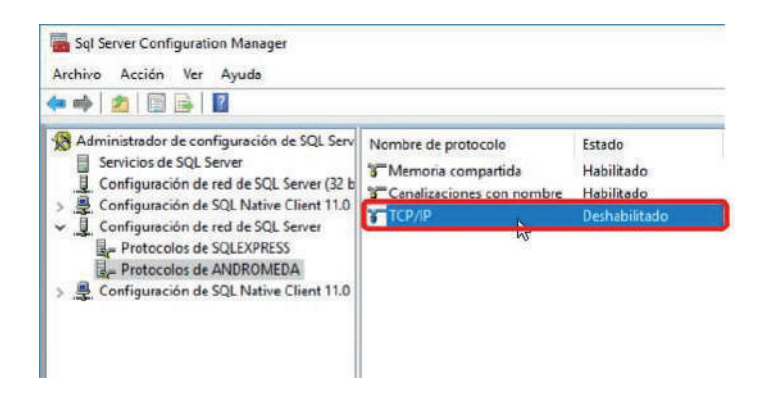

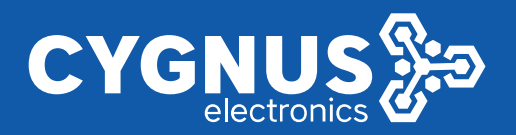

2.3.5 En la ventana siguiente seleccionar **Sí** frente a la opción **Habilitado**.

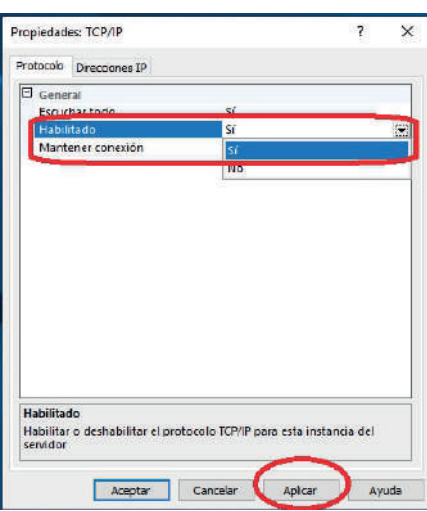

2.3.6 En la pestaña **Direcciones IP** pasar a la sección **IPAll**. Eliminar el valor frente a **Puertos dinámicos TCP**. Para el parámetro **Puerto TCP** indicar – 1433. Presionar **Aceptar**.

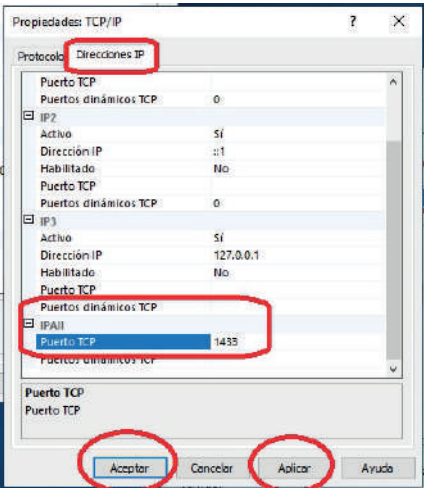

2.3.7 En los **Servicios de SQL Server** reiniciar **SQL Server (ANDROMEDA)** -> presionar el botón derecho del mouse -> **Reiniciar**

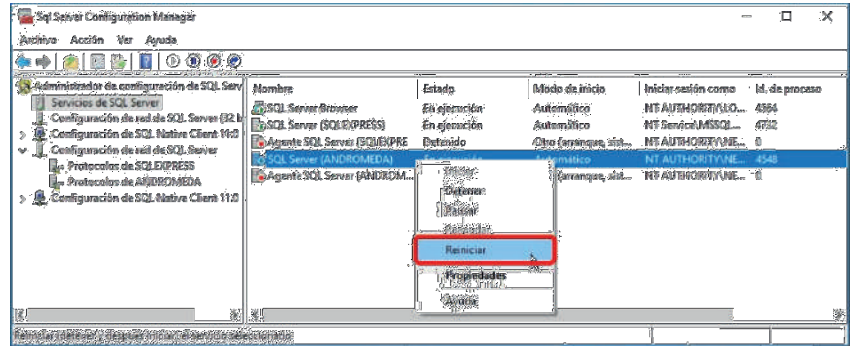

La configuración del **SQL Server** está completada.

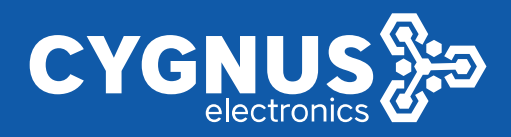

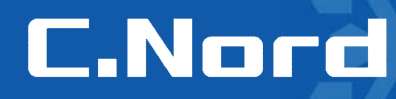

#### **2.4 Configuración del Firewall de Windows Defender**

2.4.1 Seguir al **Panel de control** -> **Firewall de Window Defender** y seleccionar en la parte de izquierda la opción **Configuración avanzada**

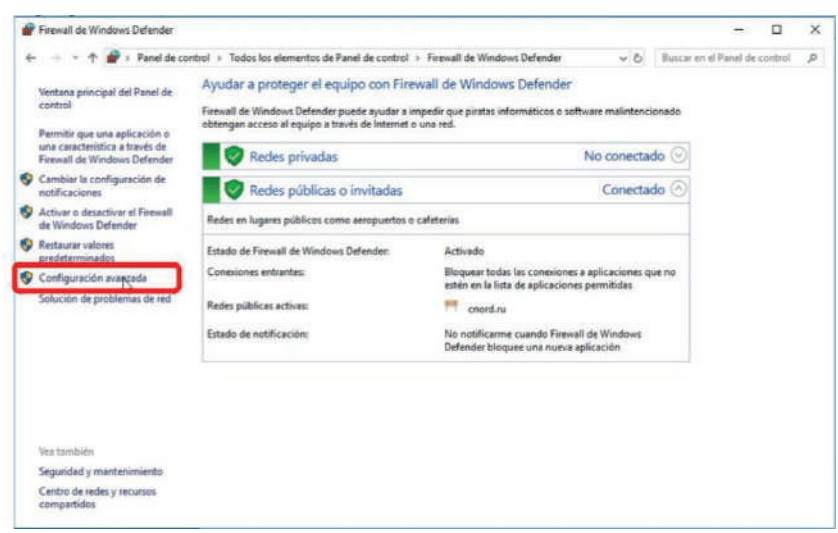

#### 2.4.2 Agregar la regla para el puerto TCP/IP

En la nueva ventana seguir a la sección **Reglas de entrada** y en la parte derecha hacer click en **Nueva regla**.

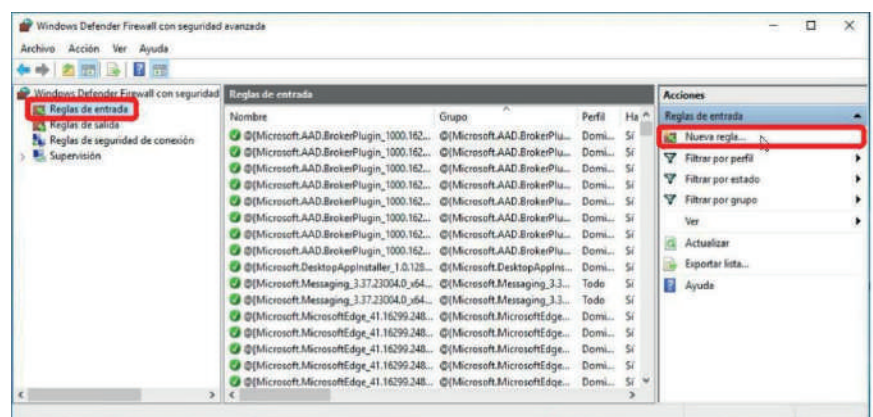

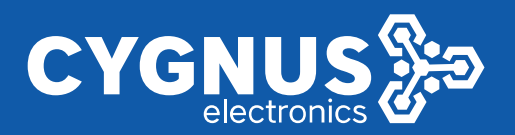

#### 2.4.3 En la ventana emergente seleccionar **Puerto** y presionar **Siguiente**

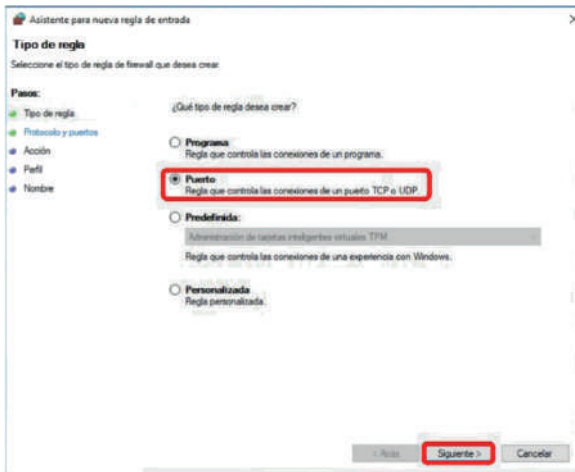

2.4.4 Marcar la casilla frente a **TCP** y en el campo **Puertos locales específicos** ingresar el valor **1433**. Presionar **Siguiente**.

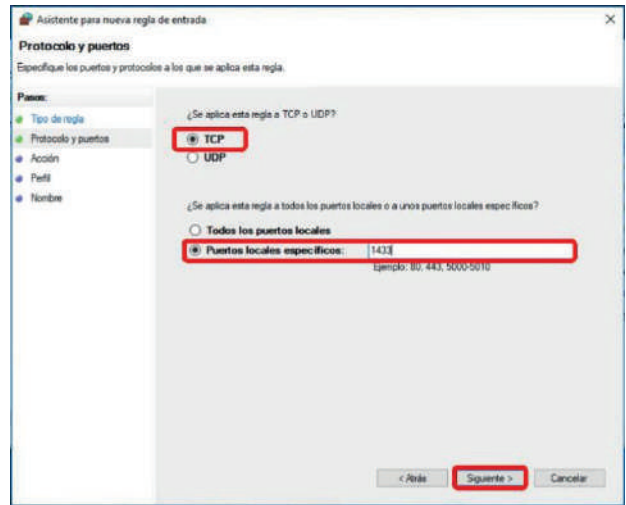

2.4.5 Asegurarse de que se haya seleccionado la opción **Permitir la conexión** y presionar **Siguiente**

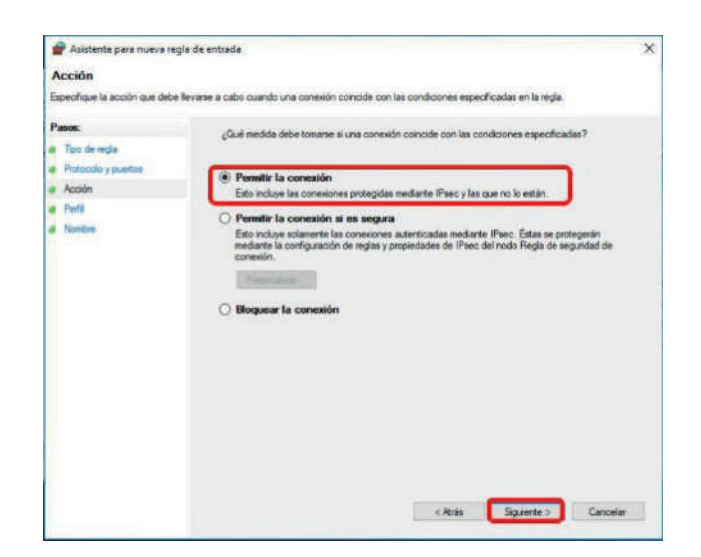

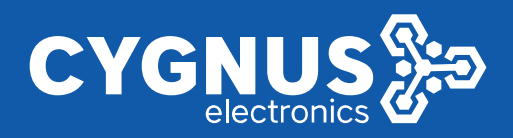

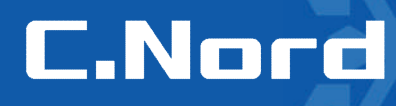

#### 2.4.6. Asegurarse que todas las opciones estén seleccionadas y presionar **Siguiente**

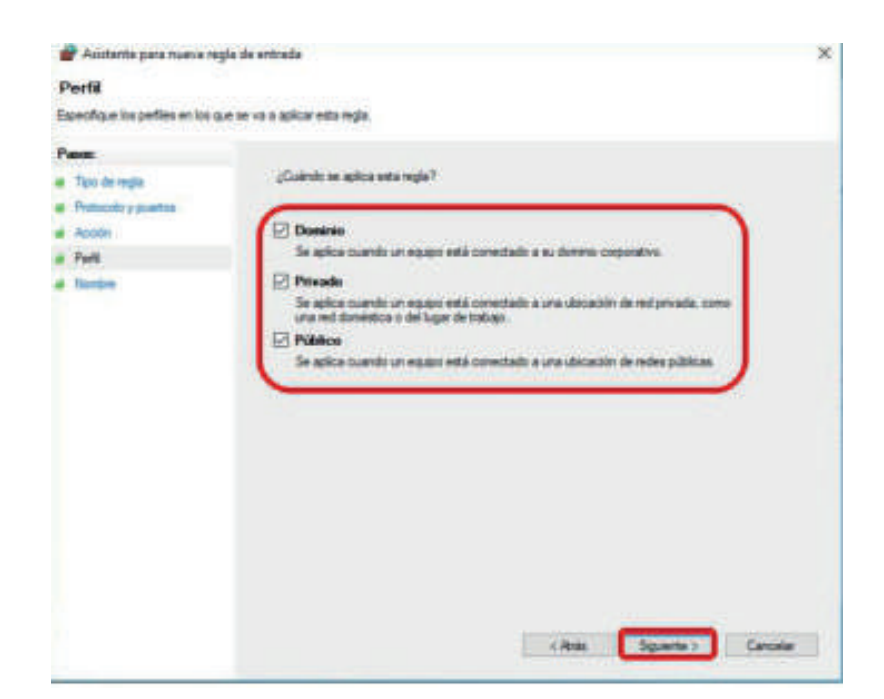

2.4.7 Ingresar el nombre para la regla, e.g. **SQLServerTCP** y presionar **Finalizar**

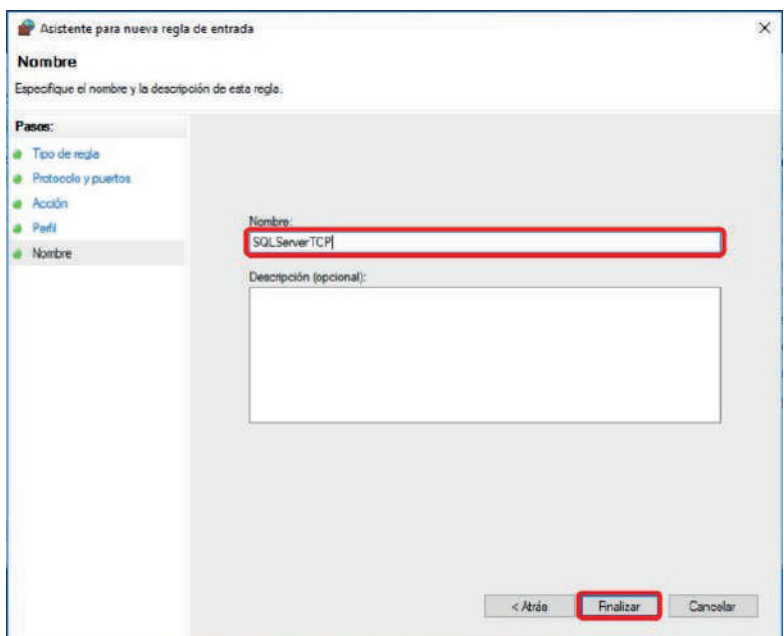

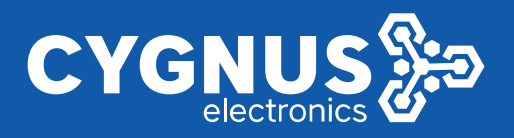

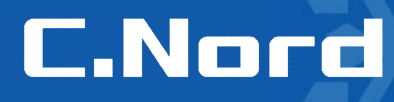

#### 2.4.8. Agregar la regla para el puerto **UDP**

Repetir los pasos 2 y 3. Marcar la casilla frente a **UDP** y en el campo **Puertos locales específicos** ingresar el valor **1434**. Presionar **Siguiente**.

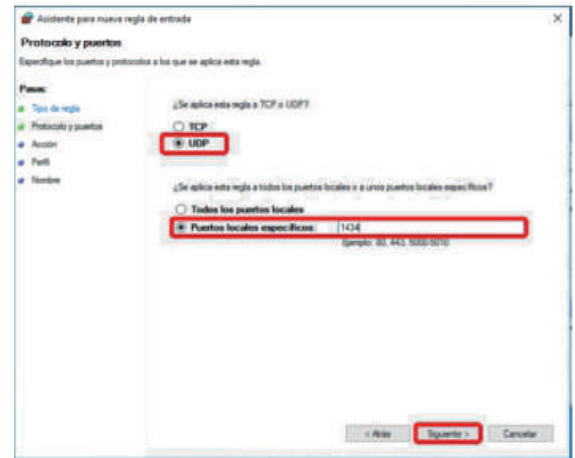

2.4.9. Repetir los pasos 5 y 6. Ingresar el nombre para la regla, e.g. **SQLServerUDP** y presionar **Finalizar**

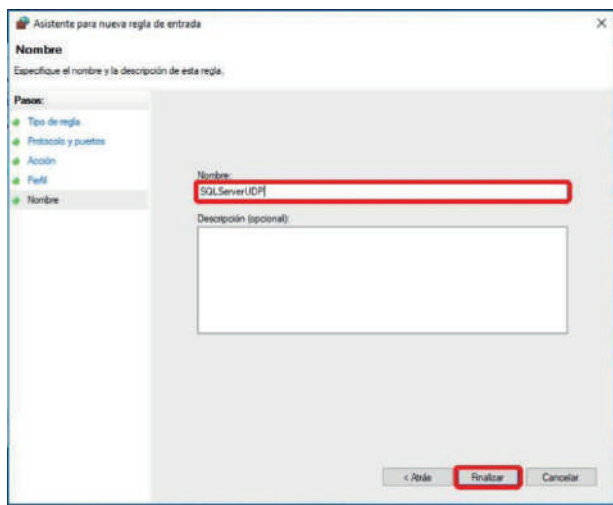

La configuración del **Firewall de Windows Defender** está finalizada.

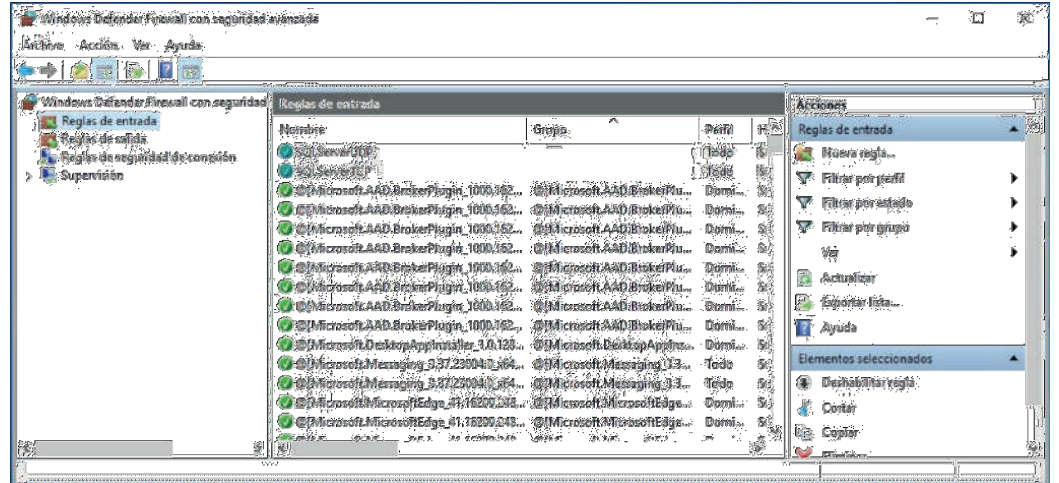

### www.cygnus.la

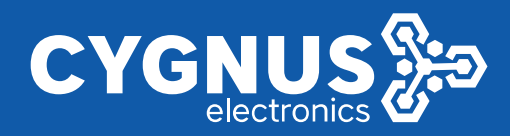

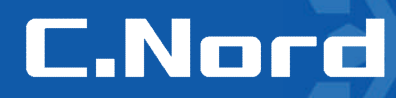

#### **2.5 Instalación del Security Center**

2.5.1 Descargar directamente la última versión del programa Security Center (ctrl + clic sobre el nombre) y una vez descargado el archivo ejecutar con privilegios de Administrador como se muestra a continuacion

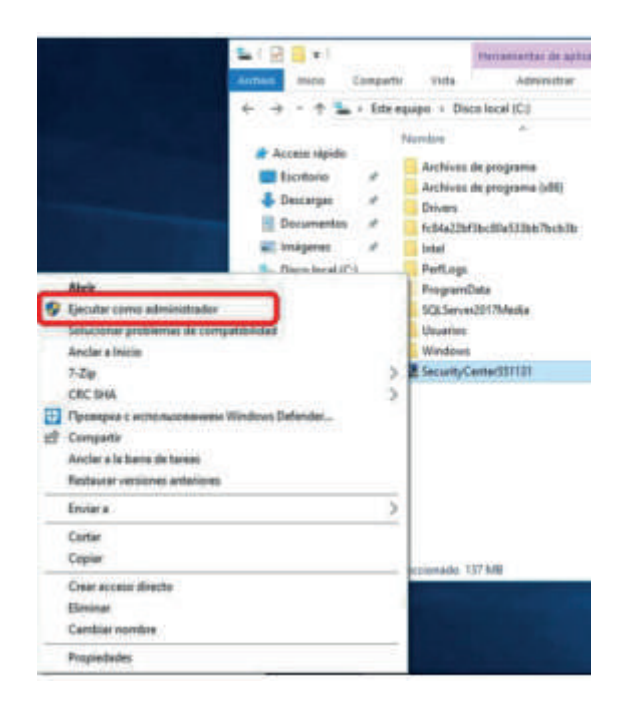

2.5.2 En la siguiente ventana seleccionar **inglés** como el idioma del instalador y presionar **Siguiente**

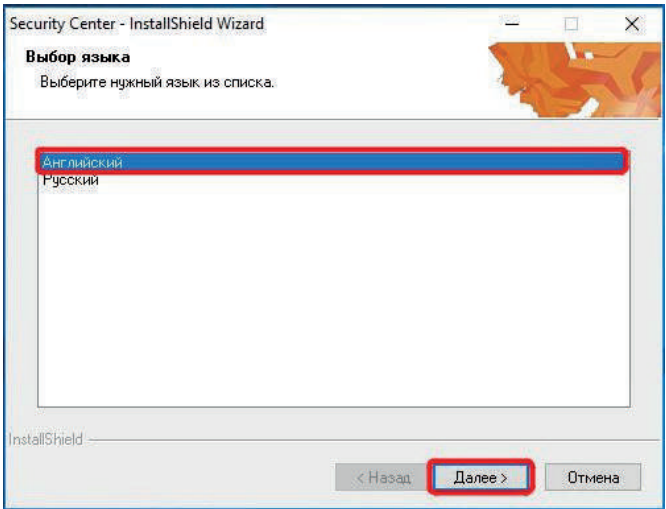

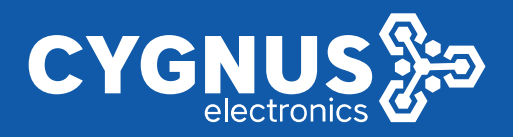

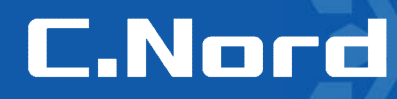

2.5.3 Si nos solicita instalar algun componente adicional, presionar **Next** para instalar

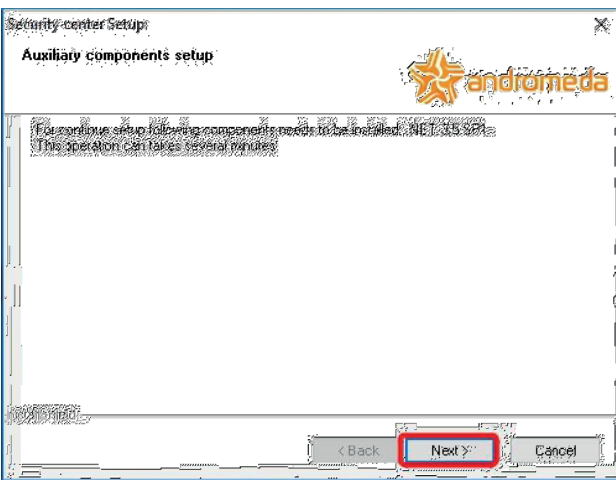

**2.5.4** Presionar **Descargar e instalar esta característica**

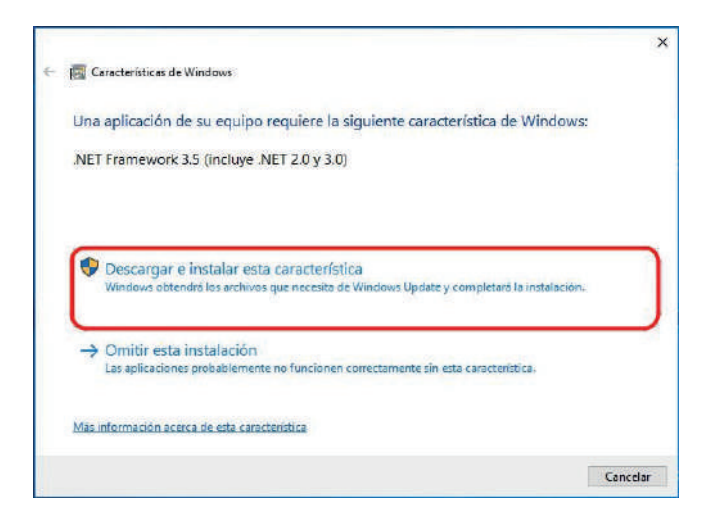

2.5.5 Espere mientras se descarguen e instalen los archivos necesarios

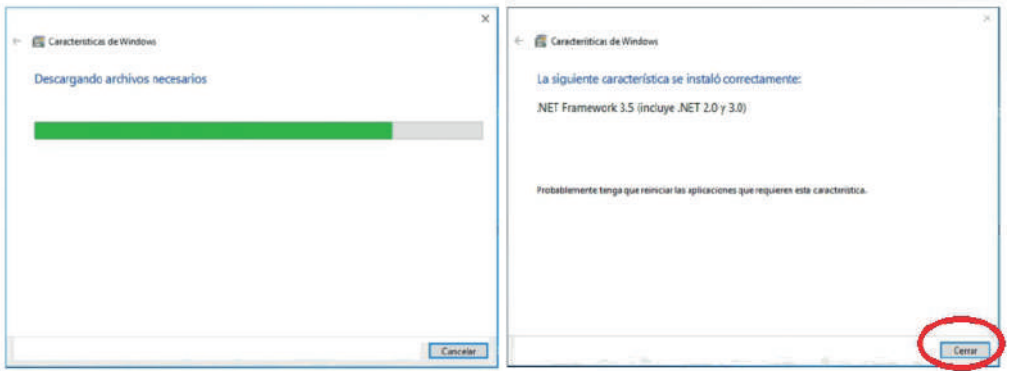

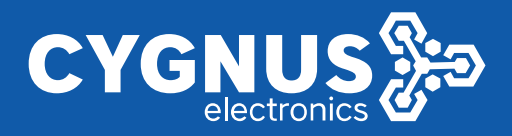

# **C.Nord**

#### 2.5.6 En la siguiente ventana presionar **Next**

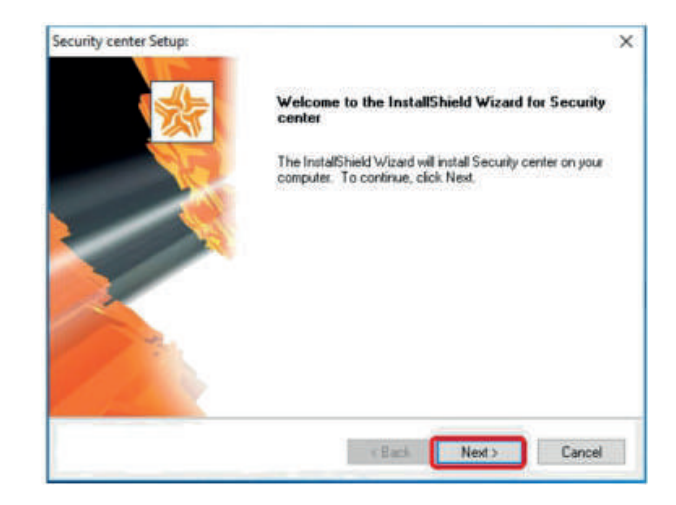

**2.5.7** Eligir el idioma del Security Center y presionar **Next**

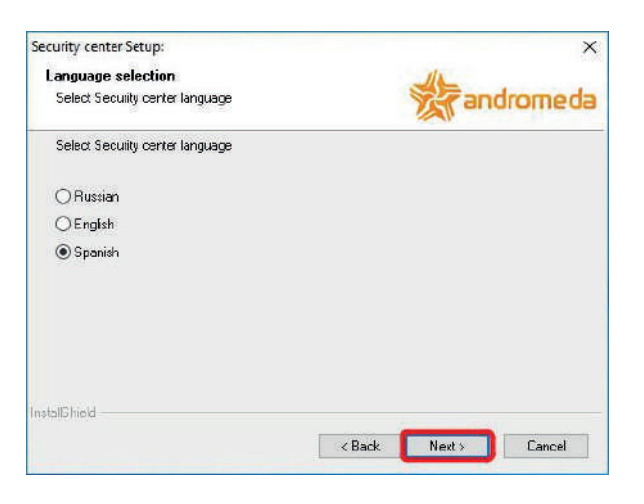

2.5.8 Confirmar la carpeta de destino presionando **Next**

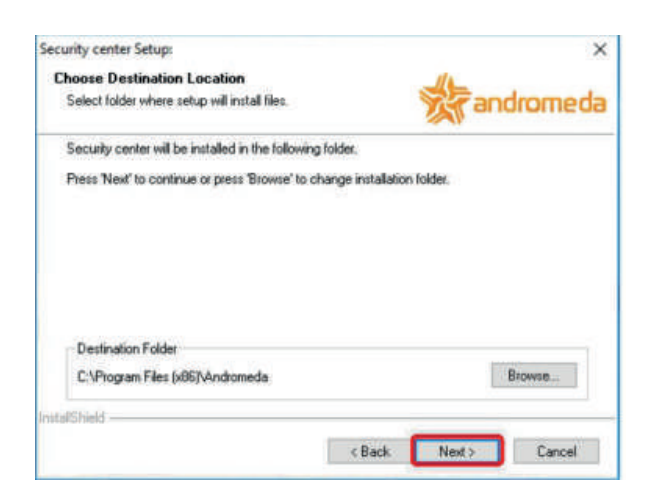

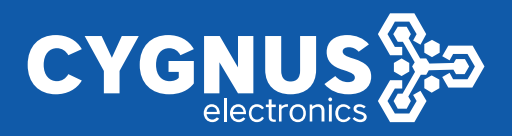

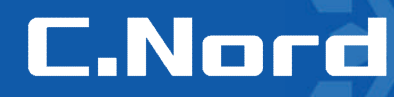

2.5.9 Selecionar Full Installation y oprimir **Next**

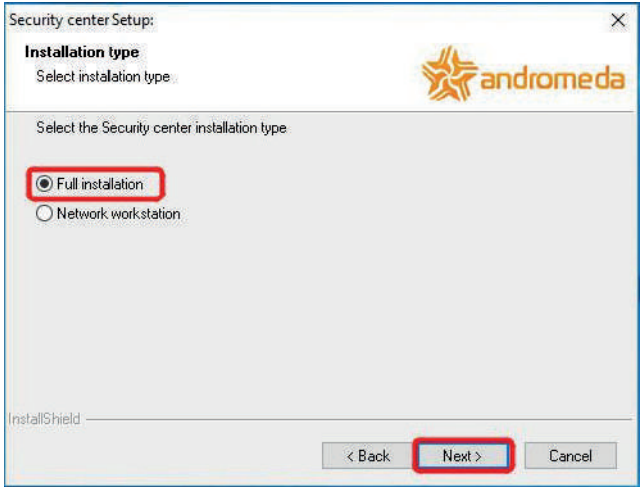

2.5.10 Confirmar la carpeta para instalación de la base de datos SQL oprimiendo **Next**

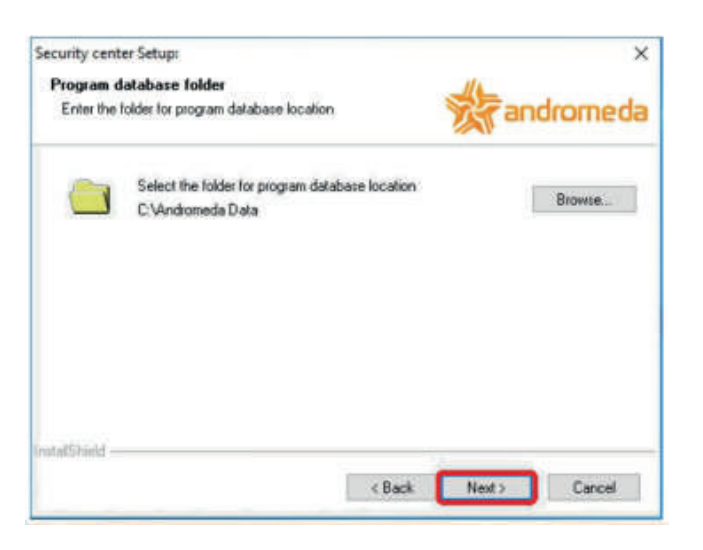

2.5.11 Verificar la información en la siguiente ventana y presionar **Next**

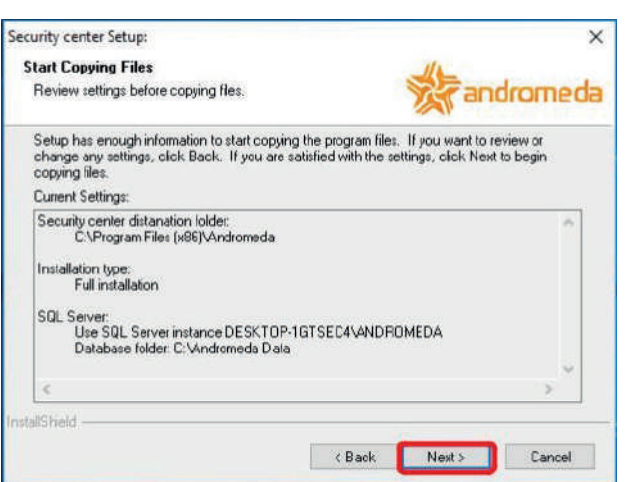

www.cygnus.la

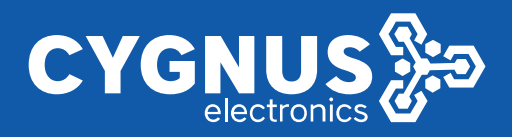

2.5.12 Esperar hasta el final de la instalación.

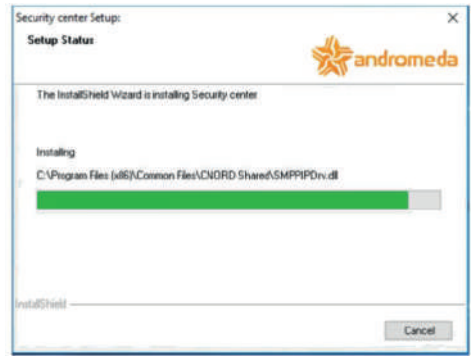

2.5.13 La instalación del **Security Cent**er está finalizada.

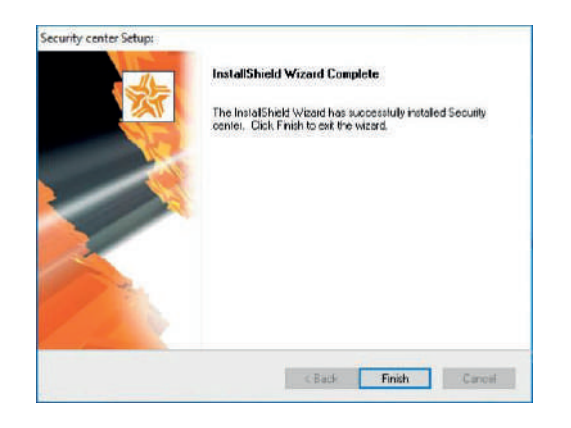

- 2.5.14 Ahora se puede volver a activar el **Firewall de Windows Defender**
	- **2.6 Configuración y puesta en marcha del Security Center**
	- 2.6.1 Ejecutar el **Event manager** (Administrador de eventos)

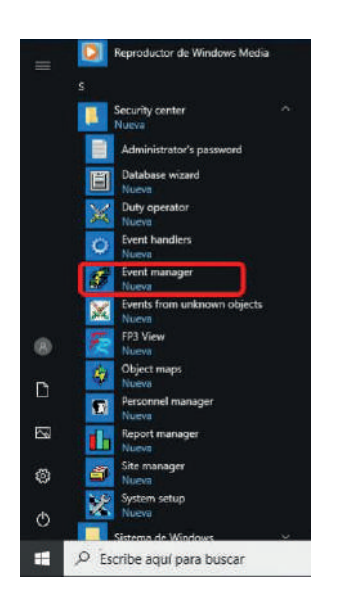

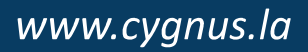

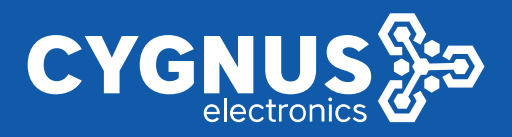

2.6.2 En la ventana emergente seleccionar el modo de la conexión a la **Nube C.Nord** – **Se u�lizarán todos los servicios en la nube**. Presionar **OK**.

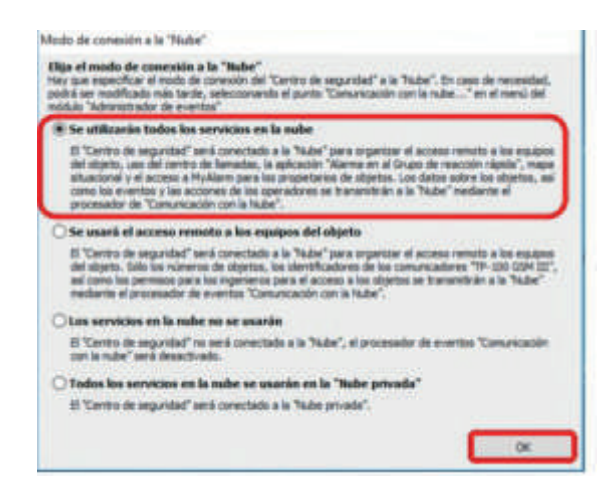

2.6.3 Ingresar los datos de su empresa y de la persona de contacto. Presionar **Continuar**.

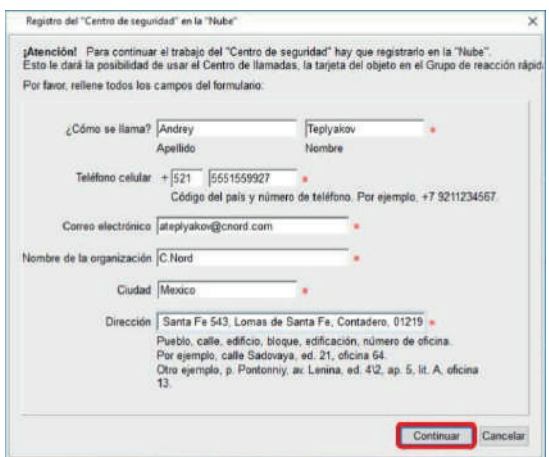

2.6.4 El proceso de registro está finalizado. Presionar **Cerrar**.

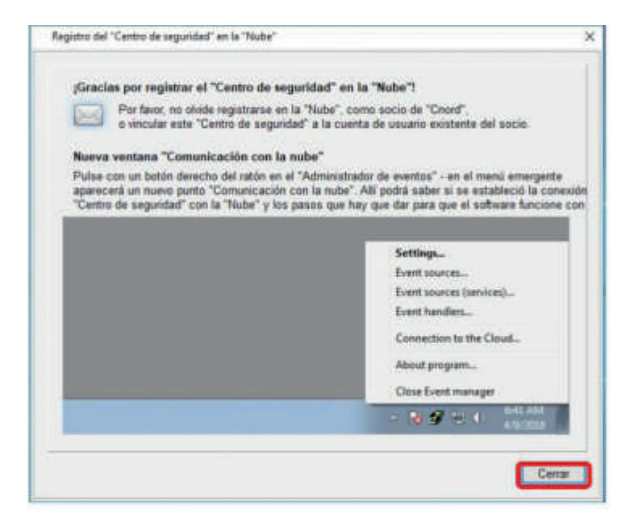

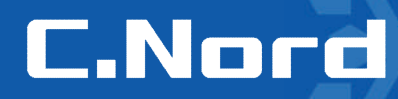

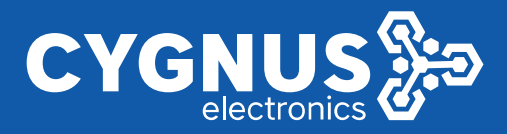

.

2.6.5 Para verificar que el Security Center se conectó a la Nube C.Nord hacer click derecho en el icono del **Administrador de eventos** que se encuentra en la parte derecha de la barra de tareas y eligir **Conexión con la "Nube"** desde el menú deslizante.

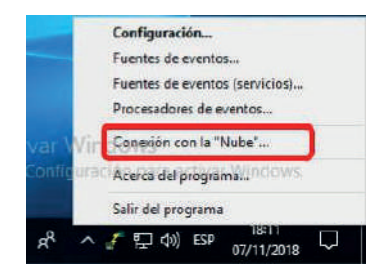

En la ventana emergente aparcecerá el estado de la conexión con la **Nube C.Nord**. Se puede cerrar la ventana.

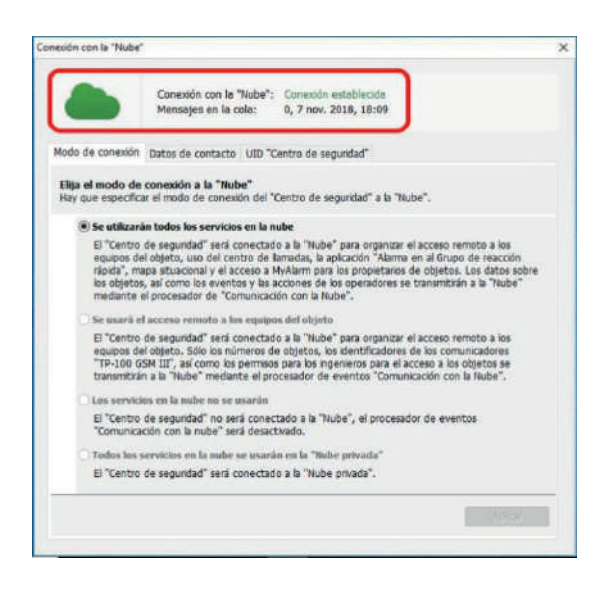

2.6.6 Ejecutar la opción **Fuentes de eventos (servicios)** del **Administrador de eventos**

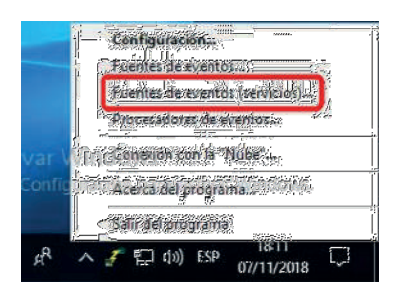

2.6.7 En la siguiente ventana ingresar el código del Administrador que por defecto es "222222".

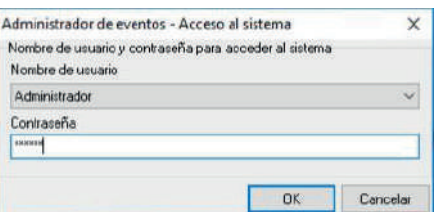

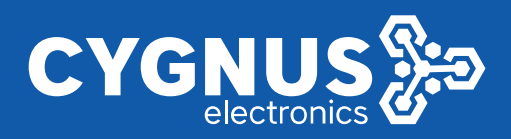

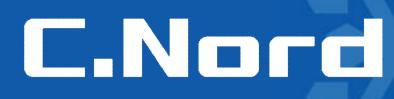

#### *Importante!!*

*Para poder configurar el SC para la recepción de los eventos directamente desde los paneles mediante* el canal GSM-GPRS o Ethernet el servidor (PC) donde se instaló el SC debe tener la conexión al Internet con la IP pública (en vez de IP se recomienda usar el nombre DNS). Además de la IP habrá que abrir (en *la configuración del router) uno o dos puertos para las conexiones entrantes TCP mediante canales GPRS y/o Ethernet.*

2.6.8 En la ventana emergente presionar el botón **Agregar** y seleccionar la fuente **Cnord GSM (CML)**

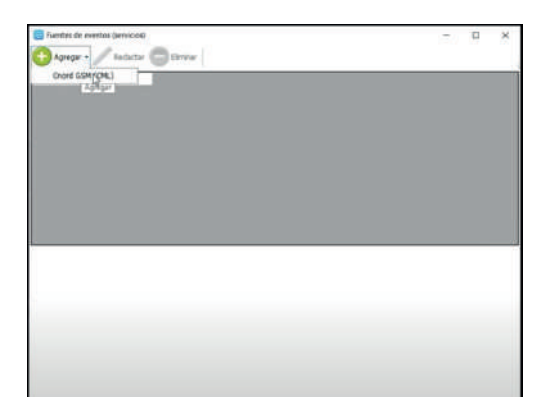

2.6.9 En la ventana que aparcerá ingresar el **Nombre** de la fuente, el **Puerto** (para evitar conflictos con los puertos usados en el SO Windows se recomienda usar el valor del puerto que sea superior a 10000), **Número interno del objeto** (que es el numero del objeto en la base de datos del SC) y seleccionar **Tipo de canal de comunicación** (GPRS o Ethernet). Marcar la casilla frente al **Fuente activada** y presionar **Guardar**.

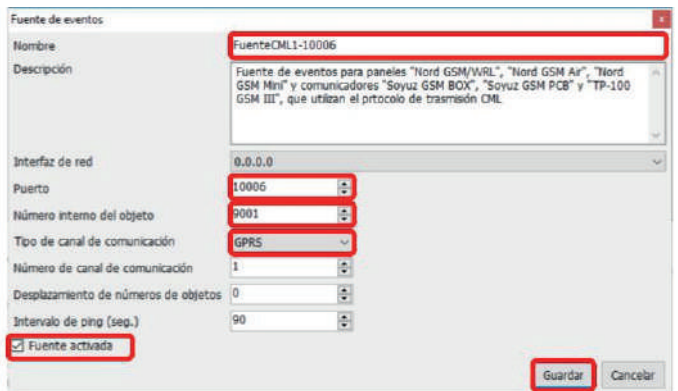

En la ventana **Fuentes de eventos (servicios)** aparecerá la fuente nueva

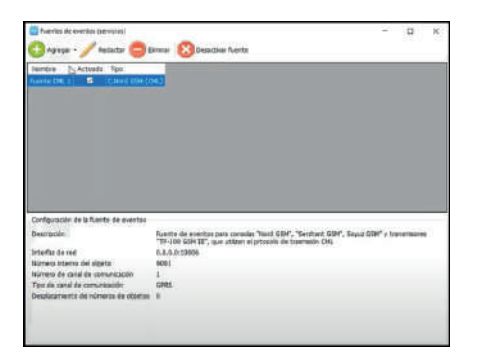

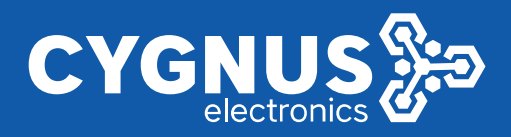

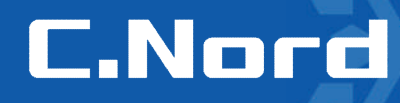

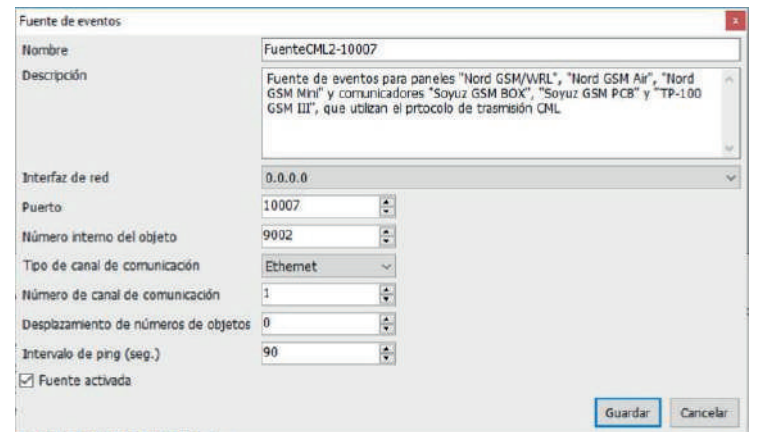

2.6.10 Vamos a agregar la segunda fuente para el canal **Ethernet.** Para eso repetimos los pasos 8 y 9.

2.6.11 Finalizado el proceso, veremos las dos fuentes creadas en la pantalla principal.

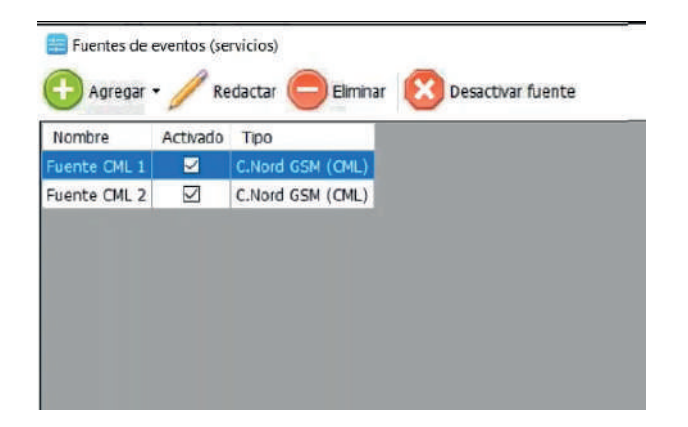

2.6.12 Ahora Volvemos a la configuración avanzada Firewall de Windows defender para crear la regla de entrada para los puertos de las dos fuentes que acabamos de crear

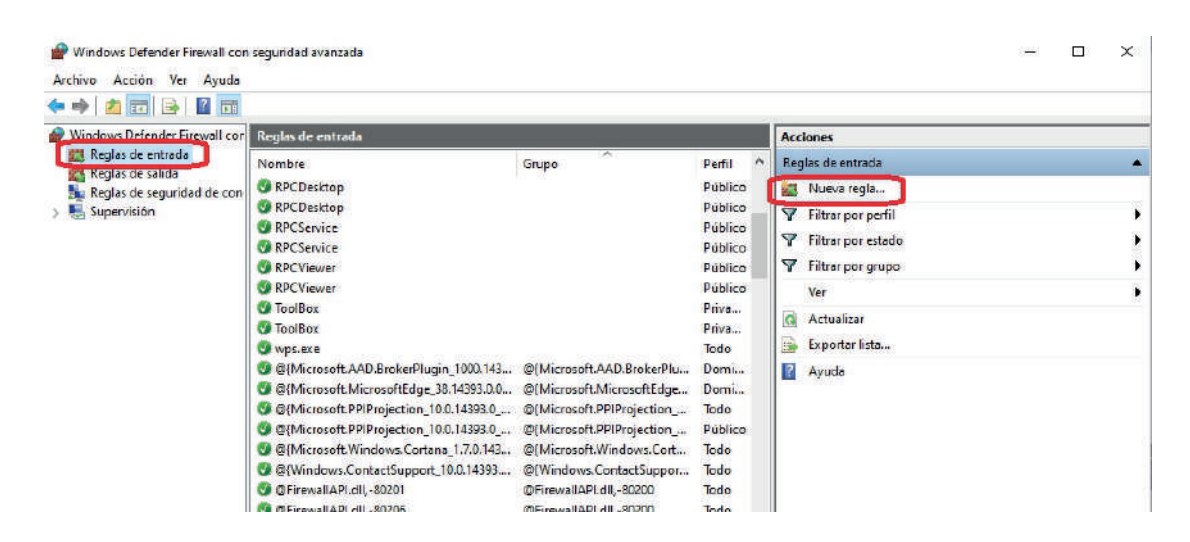

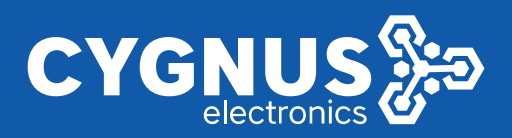

## **C.Nord**

#### 2.6.13 creamos al siguiente regla de entrada

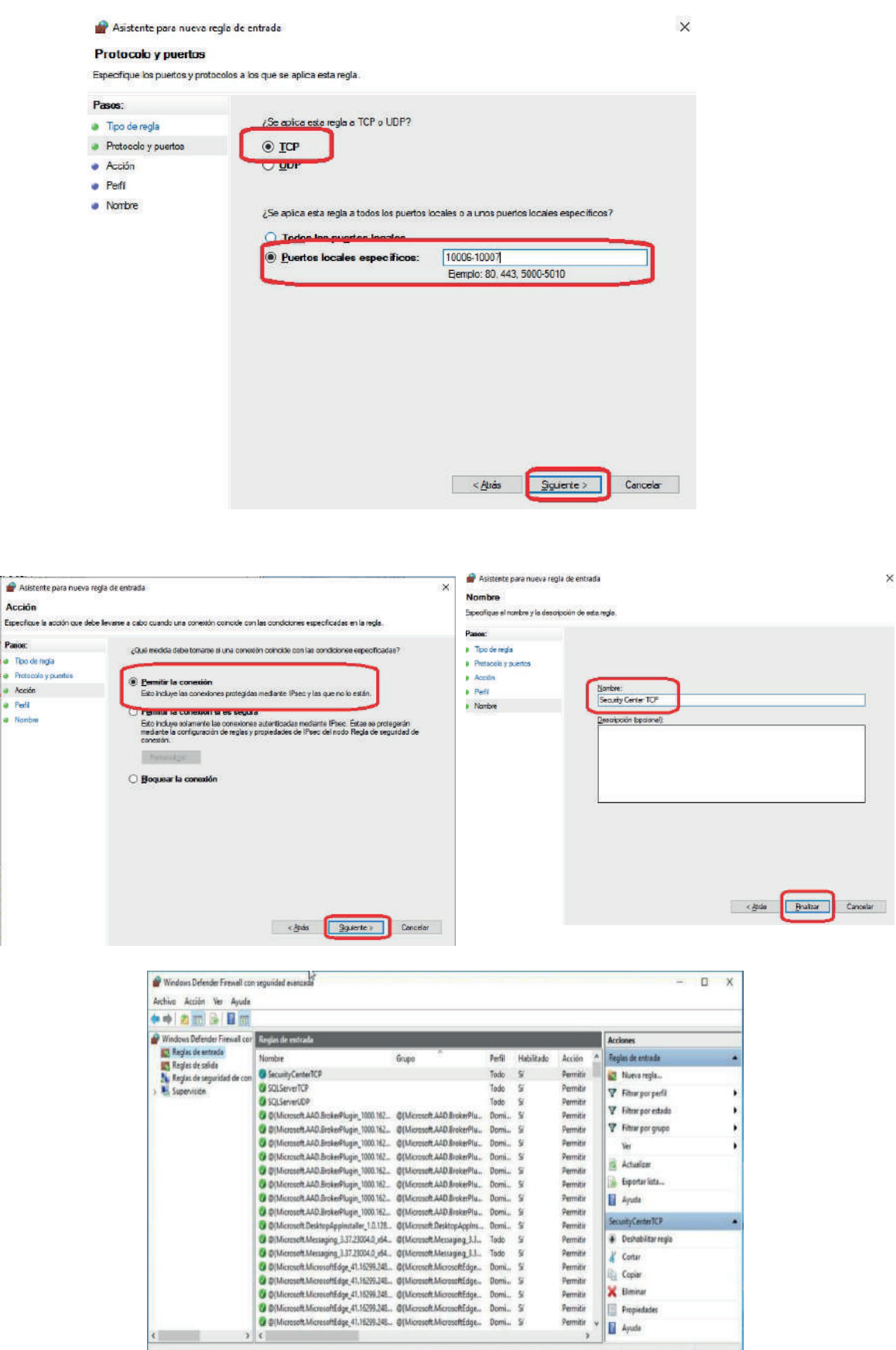

## www.cygnus.la

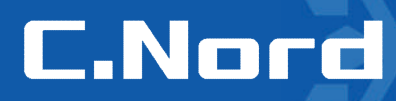

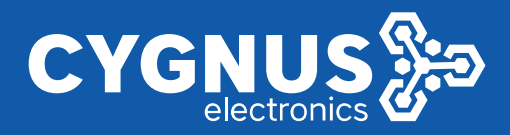

2.6.14 La configuración está finalizada y ahora podemos volver a activar la protección del **Firewall de Window Defender.**

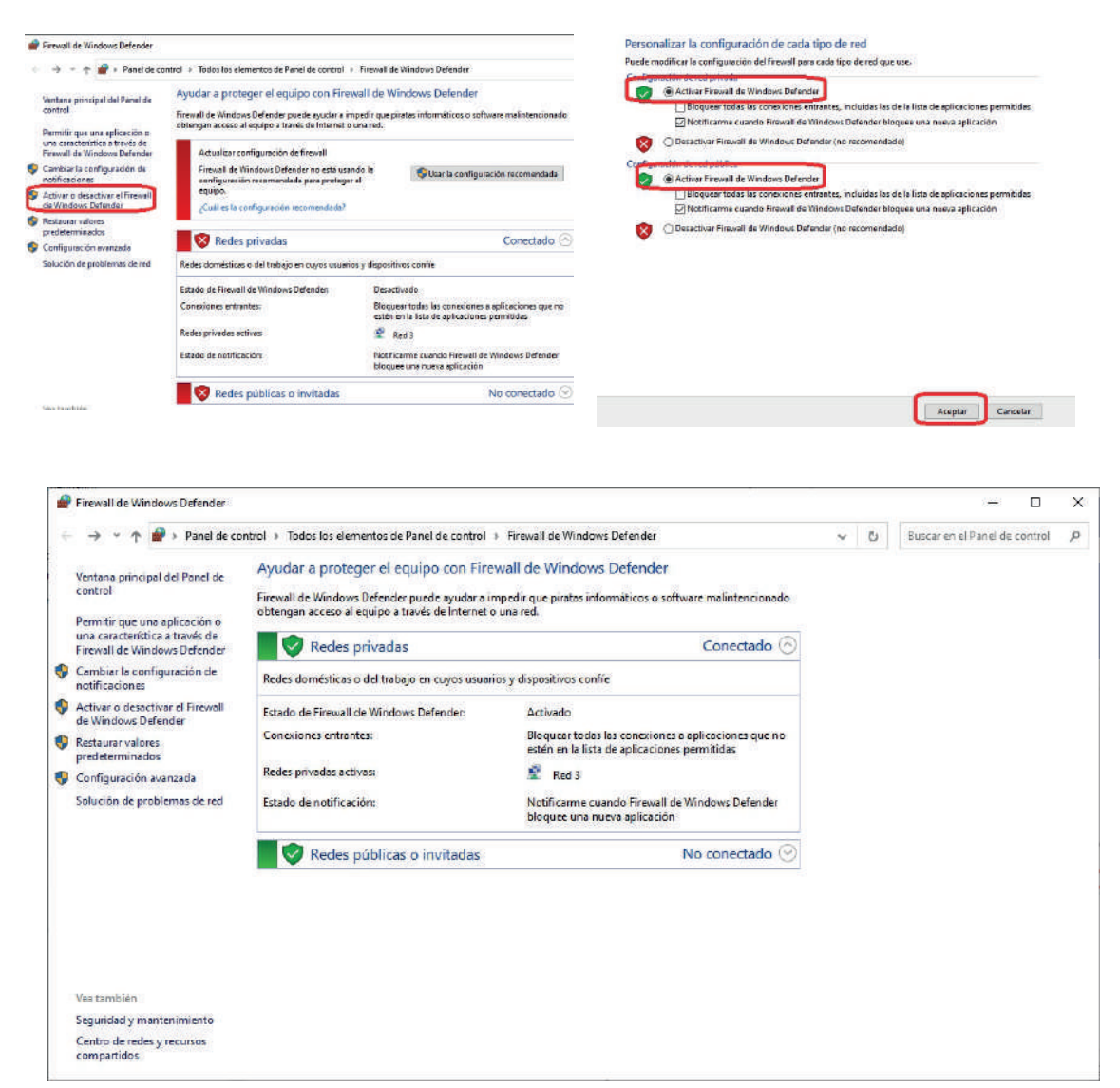

2.6.15 Si todo está configurado correctamente los paneles se conectarán automaticamente al **Security Center** y en el Panel de estado en **Hubble** se visualizará el estado de la conexión

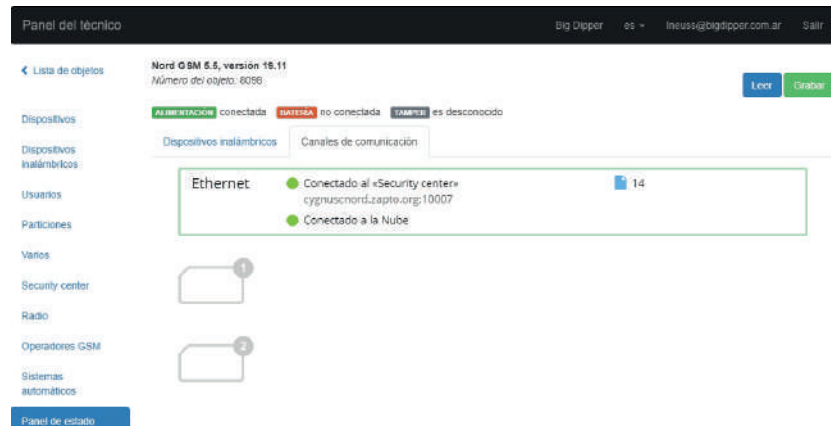

www.cygnus.la

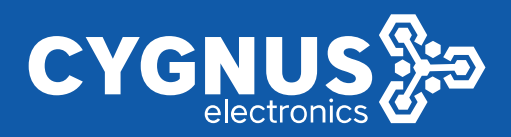

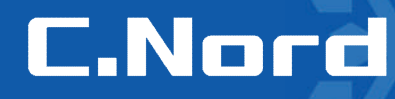

2.7 **Adición de nuevos objetos en Administrador de objetos**

2.7.1 Ejecutar el **Site manager** (Administrador de objetos)

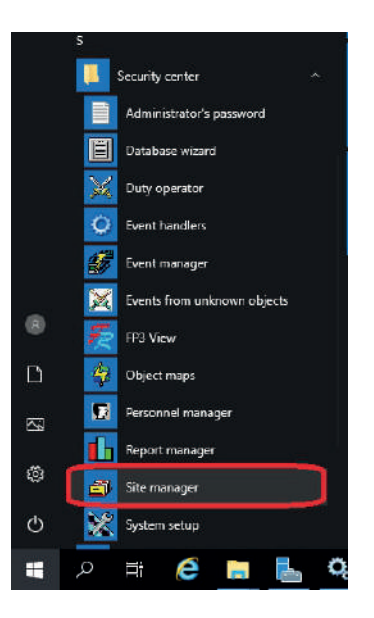

2.7.2 En la ventana emergente ingresar la contraseña (222222 – por defecto)

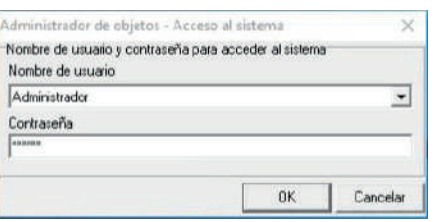

2.7.3 Se abrirá la ventana principal del módulo **Administrador de objetos**

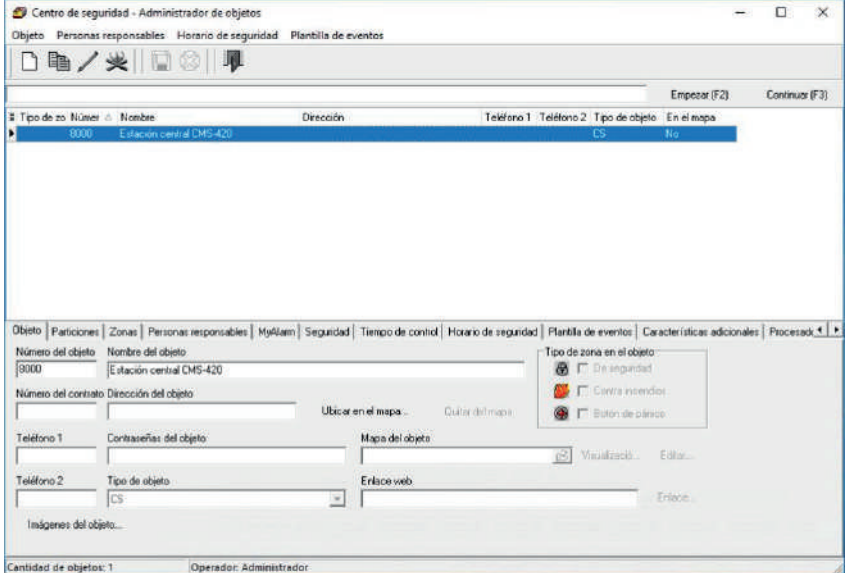

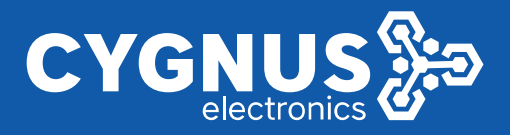

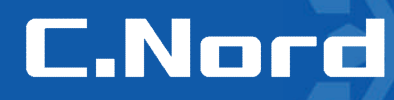

2.7.4 Presionar el botón **Crear nuevo** objeto o **Ctrl+N**

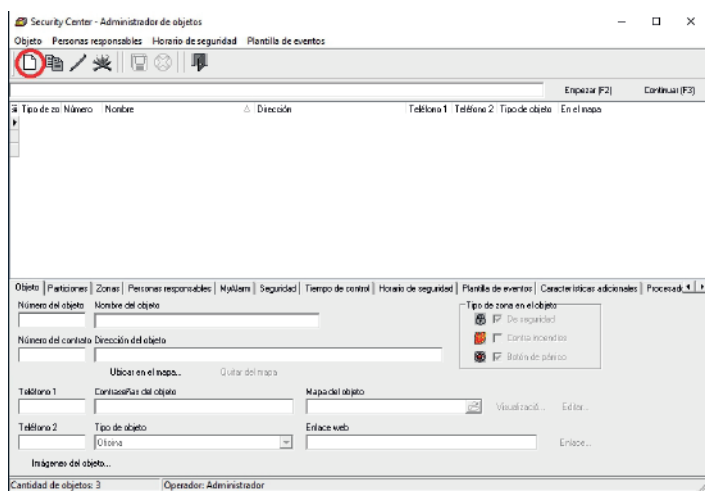

2.7.5 completar los campos de la pestaña objeto con los datos del panel

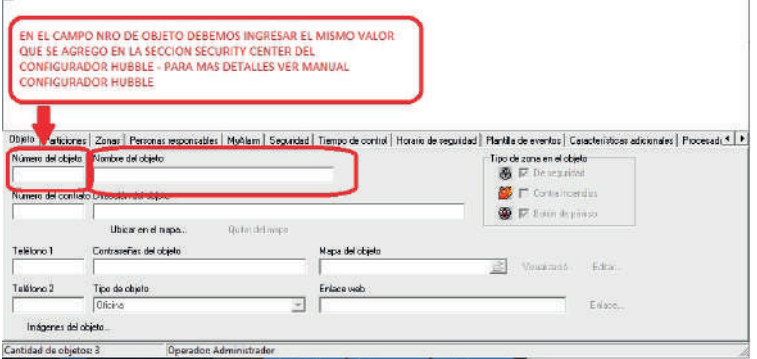

2.7.6 En la pestaña **Planilla de eventos** seleccionar **C-Nord GSM** del menú deslizante en la parte superior derecha

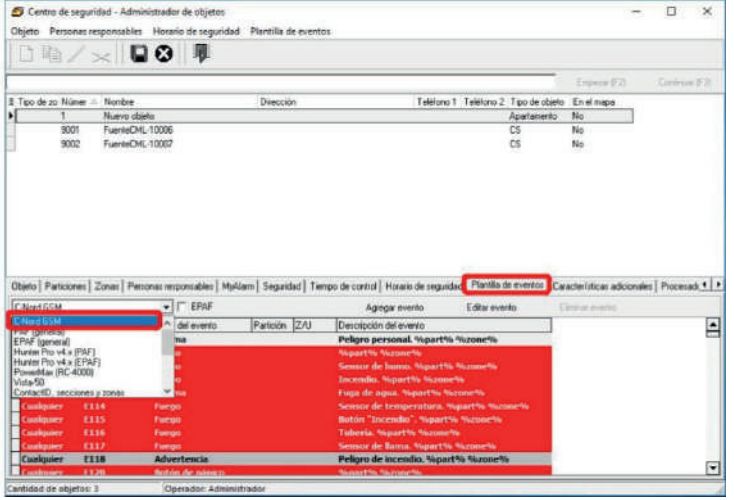

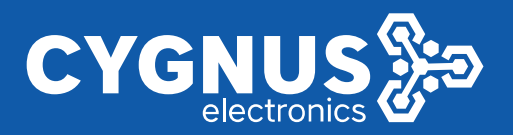

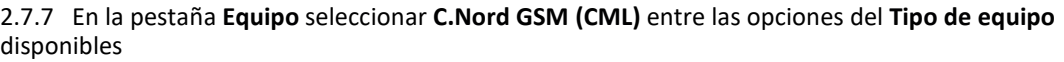

| S Centre de regulidad - Administrator de objetos                                                                        |                             |                 |                                                                                                    |               |                    | ÷ | Ð                | $\mathcal{R}$ |
|----------------------------------------------------------------------------------------------------|-----------------------------|-----------------|----------------------------------------------------------------------------------------------------|---------------|--------------------|---|------------------|---------------|
| Personal responsables . Plonens de segundad . Plantilla de eventos<br><b>Clicator</b><br>$\Box$ $\cong$ / $\times$ 00 7 |                             |                 |                                                                                                    |               |                    |   |                  |               |
|                                                                                                    |                             |                 |                                                                                                    |               | <b>Engine Fill</b> |   | Toyota and IP 31 |               |
| 8. Fax-de as Nimet -<br><b>Titimbre</b>                                                                                 |                             | Dancolo         | Telefond 1: Telefond 2: Tipo de objeto                                                                                                    |               | Endnais            |   |                  |               |
| <b>Humors</b> objeto                                                                                                    |                             |                 |                                                                                                    | Apartments    | No.                |   |                  |               |
| TuesteCHL 13000<br><b>WALL</b><br>Frank OK 10007<br><b>WELL</b>                                                         |                             |                 |                                                                                                    | £\$<br>$\Box$ | Flor.<br>First.    |   |                  |               |
|                                                                                                    |                             |                 |                                                                                                    |               |                    |   |                  |               |
|                                                                                                    |                             |                 | Pennes reportable [ Hullare   Tagadad   Targo de como   Honio de regalda] (Notifa de overto) Calebaldosa adolesimo   Froncadoral da evenire   EERI   Co. 4   + |               |                    |   |                  |               |
| Tax de nasse                                                                                                    | Information del dispositive |                 |                                                                                                    |               |                    |   |                  |               |
| <b>PERMITTED</b><br><b>Ph. Looke 252</b><br>0.05200<br>m                                                                | <b>Identificador</b>        | <b>STRIPPER</b> | <b>Circula</b>                                                                                                    |               |                    |   |                  |               |
| <b>Frimm</b><br><b>C: Mamilian</b>                                                                                      |                             |                 |                                                                                                    |               |                    |   |                  |               |
| (1) Plant tow 5.                                                                                                    |                             |                 | City by the equipm has now expectituate power of stages guar leave installable for channels on "Nual CEM". "September CEM" "September CEM" and                 |               |                    |   |                  |               |

2.7.8 Presionar **Guardar cambios**

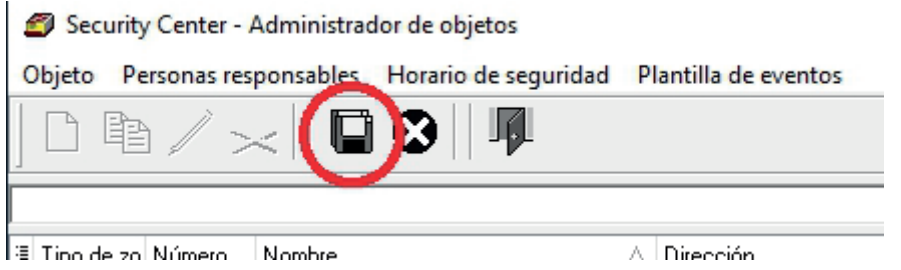

**2.7.9** Para comprobar que el panel se itercambió los datos con el SC con éxito verificar los valores de los parámetros **Identificador, Tipo de dispositivo, Número de serie, Versión de firmware** que deberán aparcer en la pestaña **Equipo**

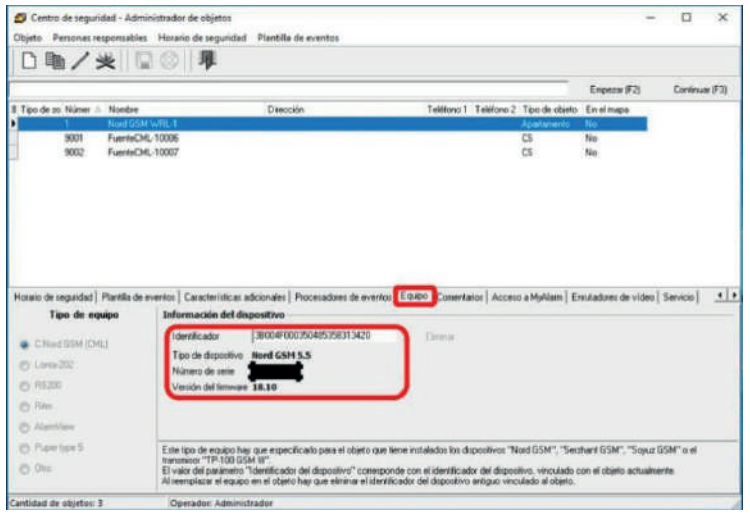

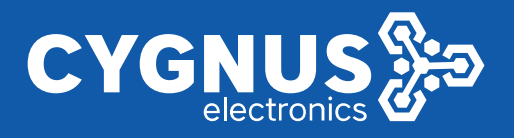

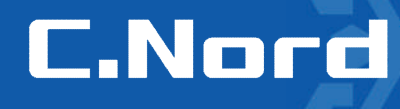

#### 2.7.10 La subida del nuevo objeto (panel) a la base de datos está finalizada.

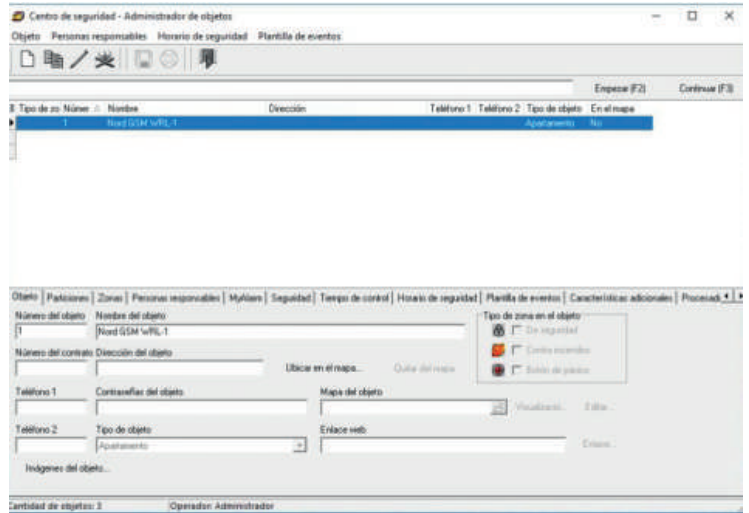

Fin del instructivo.

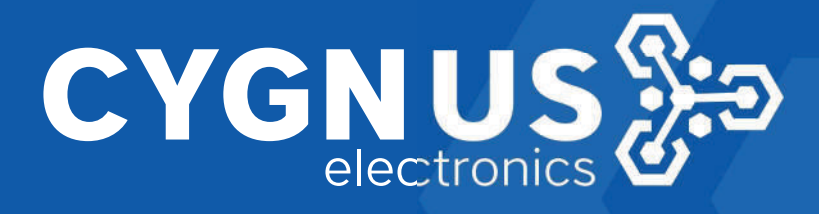